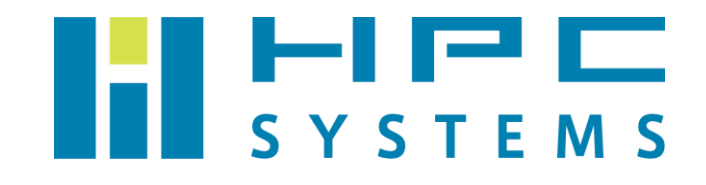

# ストレージ搭載サーバー(MegaRAID) ユーザーマニュアル

# 目次

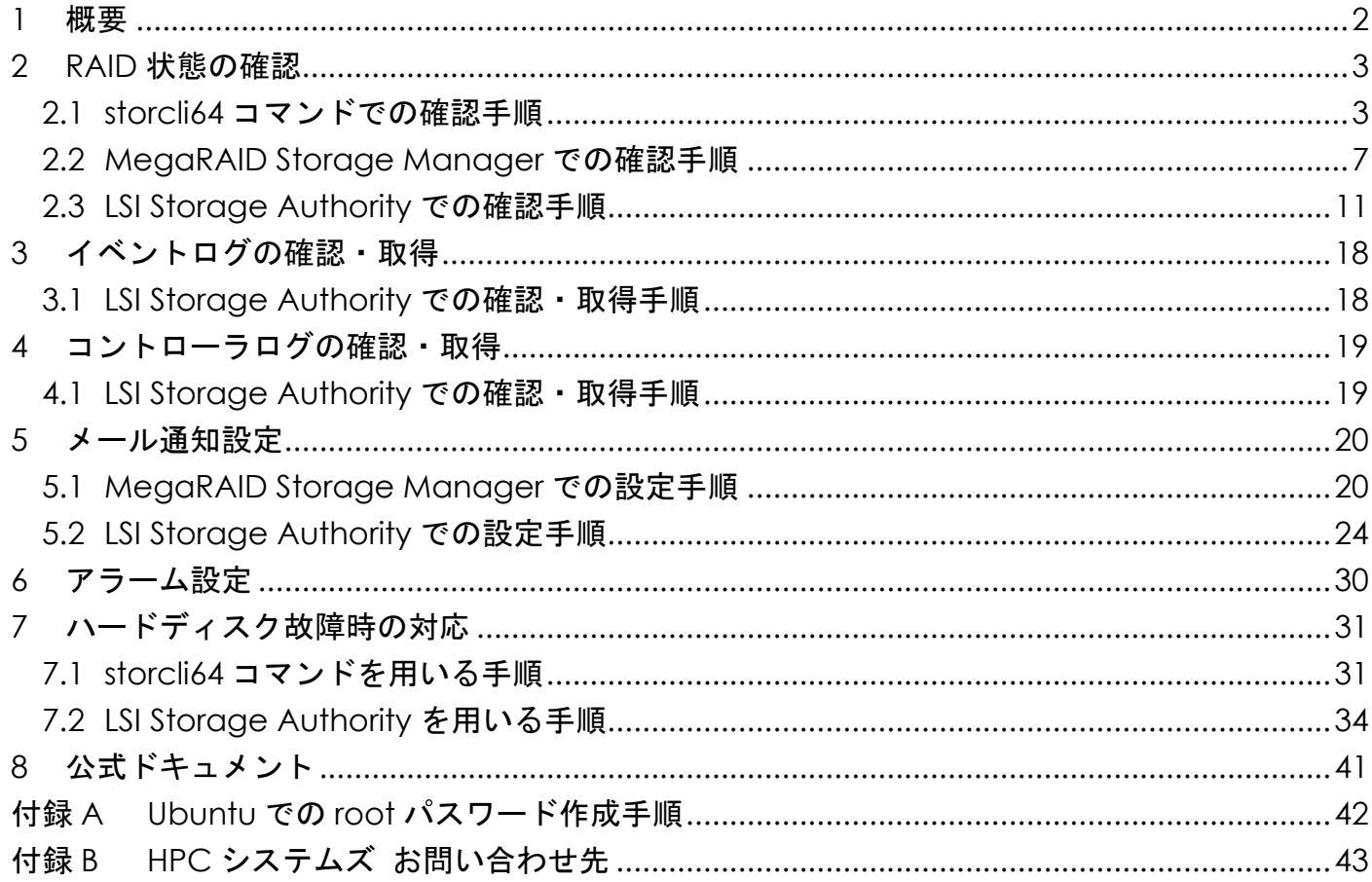

### <span id="page-2-0"></span>**1** 概要

本書は、RAID コントローラに MegaRAID を採用した弊社ストレージ搭載サーバーについてのマニュ アルです。

MegaRAID コントローラおよび RAID ボリュームを管理するツールには、次の 3 つがあります。

- storcli64 コマンド
- MegaRAID Storage Manager
- LSI Storage Authority

本書ではこれら 3 つのツールでの操作を記載しています。

LSI Storage Authority は MegaRAID Storage Manager の後継品です。弊社では 2023 年 10 月 11 日 以降に製造されたストレージ搭載サーバーにおいては LSI Storage Authority を採用しています。 LSI Storage Authority がインストール済みのファイルサーバーには MegaRAID Storage Manager がインストールされておりません。ご使用のストレージ搭載サーバー上で使用可能なツールに沿っ て、本書の該当箇所を選択的に参照ください。

### <span id="page-3-0"></span>**2 RAID** 状態の確認

#### <span id="page-3-1"></span>**2.1 storcli64** コマンドでの確認手順

storcli64 は MegaRAID コントローラに付属するユーティリティーコマンドです。ターミナル上で RAID コントローラの情報取得や設定を実施します。

storcli64 コマンドから RAID コントローラに関わる情報を取得する例をいくつか紹介します。 root で以下のコマンドを実行します。

(1) サーバーに搭載されている RAID コントローラを表示する例です。 この例ではコントローラが 1 個あり、その ID は 0 として認識しています。

# storcli64␣show CLI Version = 007.2612.0000.0000 June 13, 2023 Operating system = Linux 4.18.0-425.13.1.el8\_7.x86\_64 Status Code  $= 0$ Status = Success Description = None Number of Controllers = 1 Host Name = hpcsfs.local Operating System = Linux 4.18.0-425.13.1.el8\_7.x86\_64 StoreLib IT Version = 07.2700.0200.0100 Storel ib IR3 Version  $= 16$  14-0 System Overview : =============== -------------------------------------------------------------------- Ctl Model Ports PDs DGs DNOpt VDs VNOpt BBU sPR DS EHS ASOs Hlth -------------------------------------------------------------------- 0 SAS3916 16 12 1 0 1 0 Opt On 1&2 Y 4 Opt -------------------------------------------------------------------- Ctl=Controller Index|DGs=Drive groups|VDs=Virtual drives|Fld=Failed PDs=Physical drives|DNOpt=Array NotOptimal|VNOpt=VD NotOptimal|Opt=Optimal Msng=Missing|Dgd=Degraded|NdAtn=Need Attention|Unkwn=Unknown sPR=Scheduled Patrol Read|DS=DimmerSwitch|EHS=Emergency Spare Drive

Y=Yes|N=No|ASOs=Advanced Software Options|BBU=Battery backup unit/CV Hlth=Health|Safe=Safe-mode boot|CertProv-Certificate Provision mode

Chrg=Charging | MsngCbl=Cable Failure

(2) 指定した RAID コントローラの情報の全てを表示する例です。 コントローラ ID 0 を /c0 として指定しています。

# storcli64␣/c0␣show Generating detailed summary of the adapter, it may take a while to complete. CLI Version = 007.2612.0000.0000 June 13, 2023 Operating system = Linux 4.18.0-425.13.1.el8\_7.x86\_64 Controller = 0 Status = Success Description = None Product Name = SAS 3916 Serial Number =  $FW-00000000$ SAS Address = 5003048023026103 PCI Address = 00:8a:00:00 System Time = 01/30/2024 13:47:21 Mfg. Date = 00/00/00 Controller Time = 01/30/2024 13:47:18 FW Package Build = 52.22.0-4571 BIOS Version = 7.22.00.0\_0x07160300 FW Version =  $5.220.02 - 3691$ Driver Name = megaraid\_sas Driver Version = 07.724.02.00 Current Personality = RAID-Mode Vendor  $Id = 0x1000$ Device  $Id = 0x10E2$ SubVendor Id = 0x15D9 SubDevice  $Id = 0x1B67$ Host Interface = PCI-E Device Interface = SAS-12G Bus Number  $= 138$ Device Number = 0 Function Number = 0 Domain  $ID = 0$ Security Protocol = None Drive Groups  $= 1$ TOPOLOGY : ======== ----------------------------------------------------------------------------- DG Arr Row EID:Slot DID Type State BT Size PDC PI SED DS3 FSpace TR -----------------------------------------------------------------------------  $0 - - - -$  - RAID10 Optl Y 81.852 TB dsbl N N dflt N N 0 0 - - - - RAID1 Optl Y 16.370 TB dsbl N N dflt N N<br>0 0 0 252:7 0 DRIVE Onln Y 16.370 TB dsbl N N dflt - N 0 0 0 252:7 0 DRIVE Onln Y 16.370 TB dsbl N N dflt - N<br>0 0 1 252:3 1 DRIVE Onln Y 16.370 TB dsbl N N dflt - N 0 0 1 252:3 1 DRIVE Onln Y 16.370 TB dsbl N N dflt - N<br>0 1 - - - - RAID1 Optl Y 16.370 TB dsbl N N dflt N N 0 1 - - - - RAID1 Optl Y 16.370 TB dsbl N N dflt N N<br>0 1 0 252:8 3 DRIVE Onln Y 16.370 TB dsbl N N dflt - N 0 1 0 252:8 3 DRIVE Onln Y 16.370 TB dsbl N N dflt - N 0 1 1 252:1 4 DRIVE Onln Y 16.370 TB dsbl N N dflt - N (後略)

(3) RAID コントローラ ID 0 にある DiskGroup 0 の HDD を表示する例です。

State の項目で各ユニットの状態が表示されています。RAID 構成 (Virtual Drive) の状態が正常 であれば Optl(Optimal)と表示され、HDD の状態が正常に動作していれば Onln(Online)と表示 されます。ホットスペアの HDD は GHS (Global Hot Spare) や DHS (Dedicated Hot Spare) と表示 されます。

# storcli64␣/c0/d0␣show

CLI Version = 007.2612.0000.0000 June 13, 2023 Operating system = Linux 4.18.0-425.13.1.el8\_7.x86\_64  $Controller = 0$ Status = Success Description = Show Drive Group Succeeded

TOPOLOGY :

========

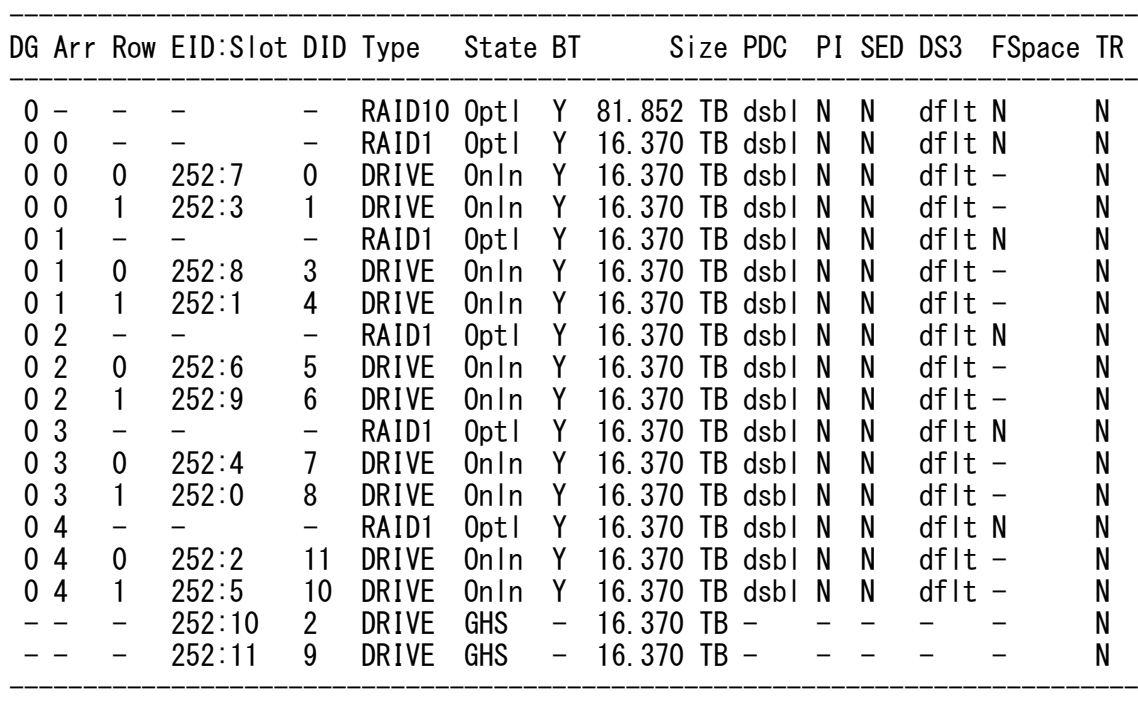

DG=Disk Group Index|Arr=Array Index|Row=Row Index|EID=Enclosure Device ID DID=Device ID|Type=Drive or RAID Type|Onln=Online|Rbld=Rebuild|Optl=Optimal Dgrd=Degraded|Pdgd=Partially degraded|Offln=Offline|BT=Background Task Active PDC=PD Cache|PI=Protection Info|SED=Self Encrypting Drive|Frgn=Foreign DS3=Dimmer Switch 3|dflt=Default|Msng=Missing|FSpace=Free Space Present TR=Transport Ready

(4) RAID コントローラ ID 0 にある Virtual Drive の情報を表示する例です。

 $\#$  storcli64 $\angle$ /c0/v239 $\angle$ show CLI Version = 007.2612.0000.0000 June 13, 2023 Operating system = Linux 4.18.0-425.13.1.el8\_7.x86\_64  $Controller = 0$ Status = Success Description = None Virtual Drives : ============== ------------------------------------------------------------------ DG/VD TYPE State Access Consist Cache Cac sCC Size Name ------------------------------------------------------------------  $0/239$  RAID10 Optl RW Yes RWBD - ON 81.852 TB home 00 ------------------------------------------------------------------ VD=Virtual Drive| DG=Drive Group|Rec=Recovery Cac=CacheCade|OfLn=OffLine|Pdgd=Partially Degraded|Dgrd=Degraded Optl=Optimal|dflt=Default|RO=Read Only|RW=Read Write|HD=Hidden|TRANS=TransportReady B=Blocked|Consist=Consistent|R=Read Ahead Always|NR=No Read Ahead|WB=WriteBack AWB=Always WriteBack|WT=WriteThrough|C=Cached IO|D=Direct IO|sCC=Scheduled Check Consistency (5) 特定の HDD を指定して表示する例です。

これはコントローラ ID 0, エンクロージャ ID 252, スロット 0 の HDD を表示する例です。

 $\#$  storcli64 $\angle$ /c0/e252/s0 $\angle$ show CLI Version = 007.2612.0000.0000 June 13, 2023 Operating system = Linux 4.18.0-425.13.1.el8\_7.x86\_64  $Controller = 0$ Status = Success Description = Show Drive Information Succeeded. Drive Information : ================= --------------------------------------------------------------------------------- EID:SIt DID State DG Size Intf Med SED PI SeSz Model Sp Type --------------------------------------------------------------------------------- 252:0 8 Onln 0 16.370 TB SATA HDD N N 512B WDC WUH721818ALE6L4 U - --------------------------------------------------------------------------------- EID=Enclosure Device ID|Slt=Slot No|DID=Device ID|DG=DriveGroup DHS=Dedicated Hot Spare|UGood=Unconfigured Good|GHS=Global Hotspare UBad=Unconfigured Bad|Sntze=Sanitize|Onln=Online|Offln=Offline|Intf=Interface Med=Media Type|SED=Self Encryptive Drive|PI=PI Eligible SeSz=Sector Size|Sp=Spun|U=Up|D=Down|T=Transition|F=Foreign UGUnsp=UGood Unsupported|UGShld=UGood shielded|HSPShld=Hotspare shielded CFShld=Configured shielded|Cpybck=CopyBack|CBShld=Copyback Shielded UBUnsp=UBad Unsupported Rbld=Rebuild

Copyright © HPC SYSTEMS Inc. All Rights Reserved.  $\overline{6}$ 

### <span id="page-7-0"></span>**2.2 MegaRAID Storage Manager** での確認手順

MegaRAID Storage Manager は GUI で RAID コントローラの情報取得や各種設定を行うツールです。 以下のように起動します。

(1) ファイルサーバーの X を起動して、startupui.sh スクリプトを実行します。

#### # /usr/local/MegaRAID Storage Manager/startupui.sh

(2) MegaRAID Storage Manager の画面が表示されます。ファイルサーバーの IP アドレスをクリッ クします。

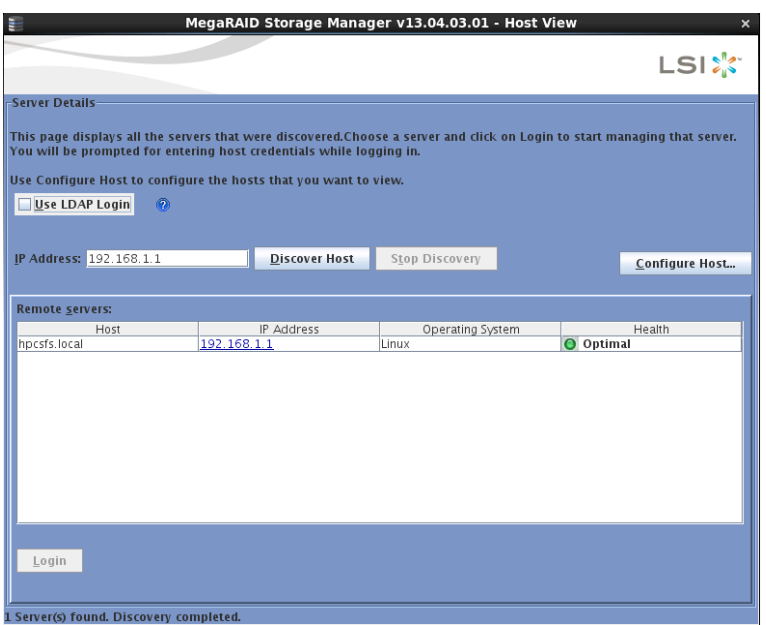

(3) ログイン画面が表示されます。 User Name と Password には OS のユーザー名とパスワードを 入力します。Login Mode には Full Access と View Only の 2 通りがあります。設定を変更する場 合は root で Full Access を選び、設定内容を確認する場合は View Only を選択して [Login] をク リックします。

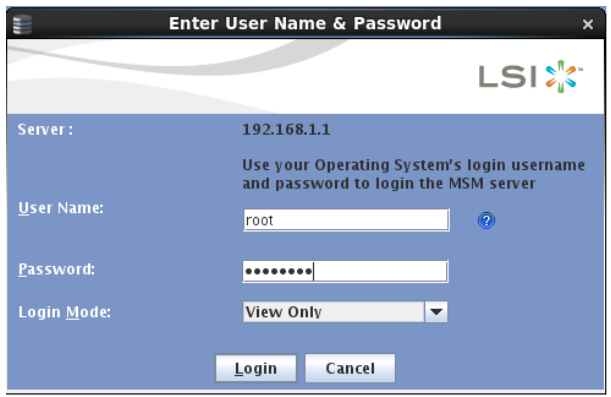

(4) ログインすると MegaRAID Storage Manager のメイン画面が表示されます。

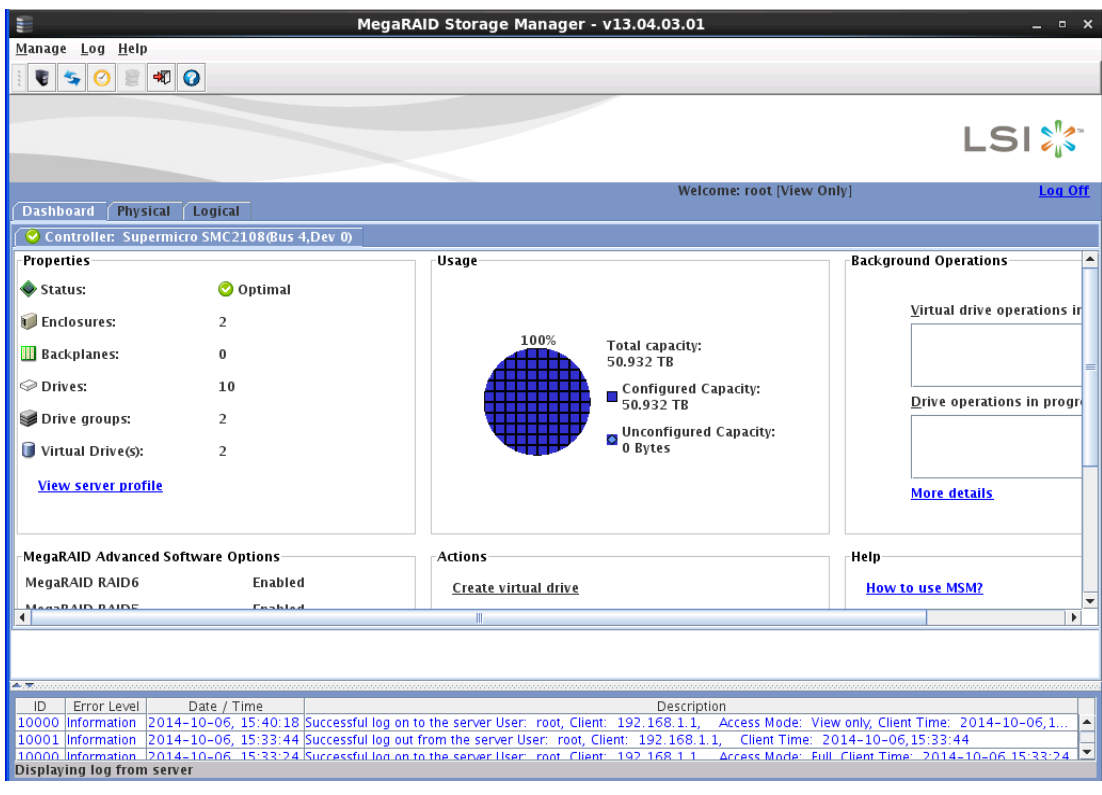

(5) Physical タブをクリックすると HDD の物理的な情報が表示されます。

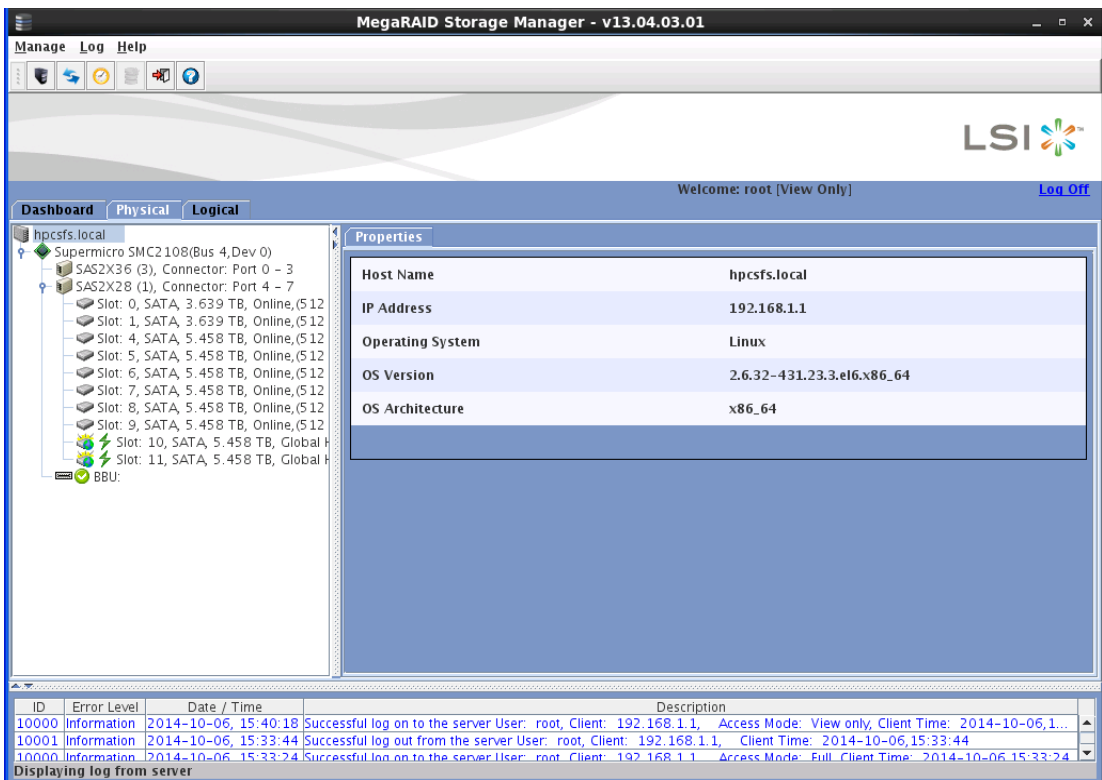

(6) Logical タブをクリックすると RAID 構成(Virtual Drive)の情報が表示されます。

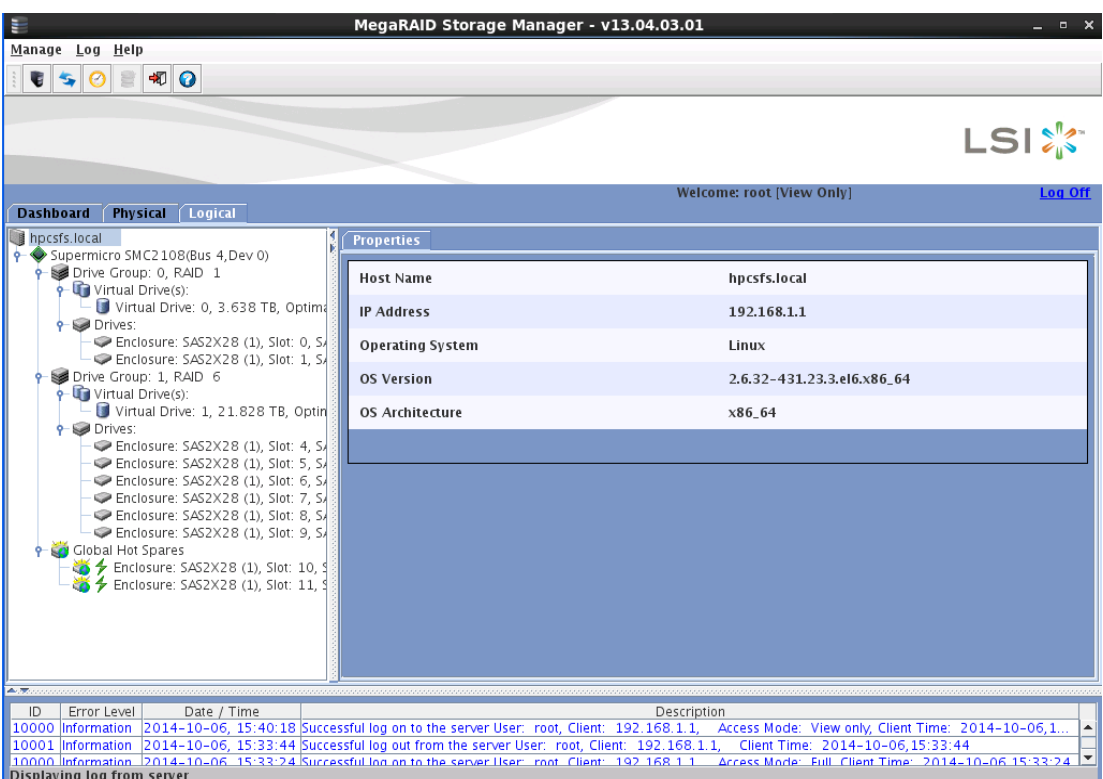

### <span id="page-11-0"></span>**2.3 LSI Storage Authority** での確認手順

LSI Storage Authority は GUI で RAID コントローラの情報取得や各種設定を行うツールです。

LSI Storage Authority では設定変更の際に root でのログインが必要となります。Ubuntu においては通常 root のパスワードが設定されていませんので、以下の操作の前に、予め root のパスワードを作成する必要があります。Ubuntu で root のパスワードを作成する手順につい て[は付録](#page-42-0) A を参照ください。

LSI Storage Authority の画面は Web ブラウザで動作します。以下のように起動します。

(1) A. Linux の場合)

Web ブラウザで次の URL を開きます。

https://ファイルサーバーの IP アドレス:2463/

ファイルサーバー自身の上で Web ブラウザを開いている場合、次の URL でもアクセス可能です。

<https://localhost:2463/>

B. Windows の場合)

デスクトップ上にある[Launch LSA]のショートカットをダブルクリックします。

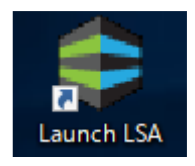

(2) LSI Storage Authority のサインイン画面が表示されます。 [Username]と[Password]には OS のユーザー名とパスワードを入力します。 設定変更を行いたい場合には root のものを入力します。 入力後、[Sign In] をクリックします。

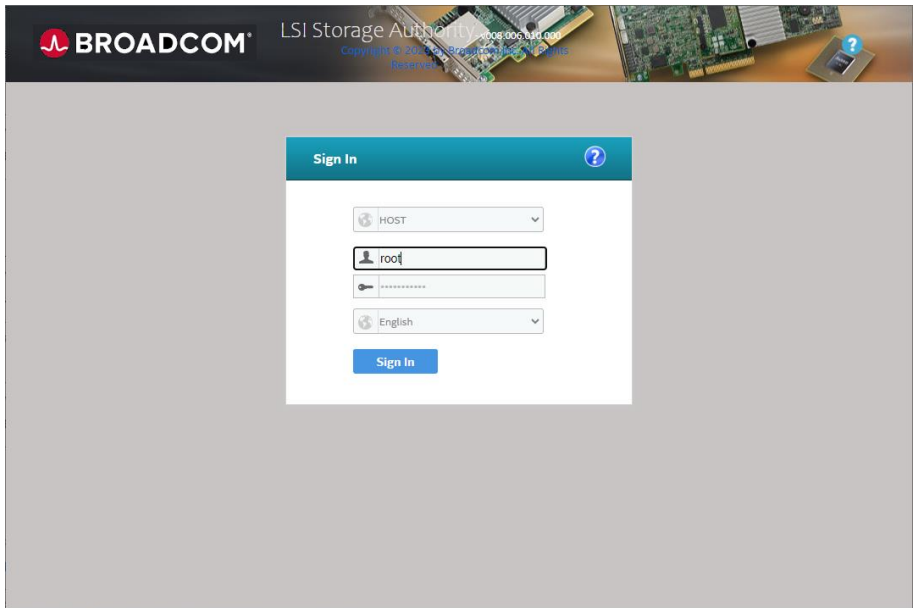

(3) サインインすると LSI Storage Authority のメイン画面が表示されます。

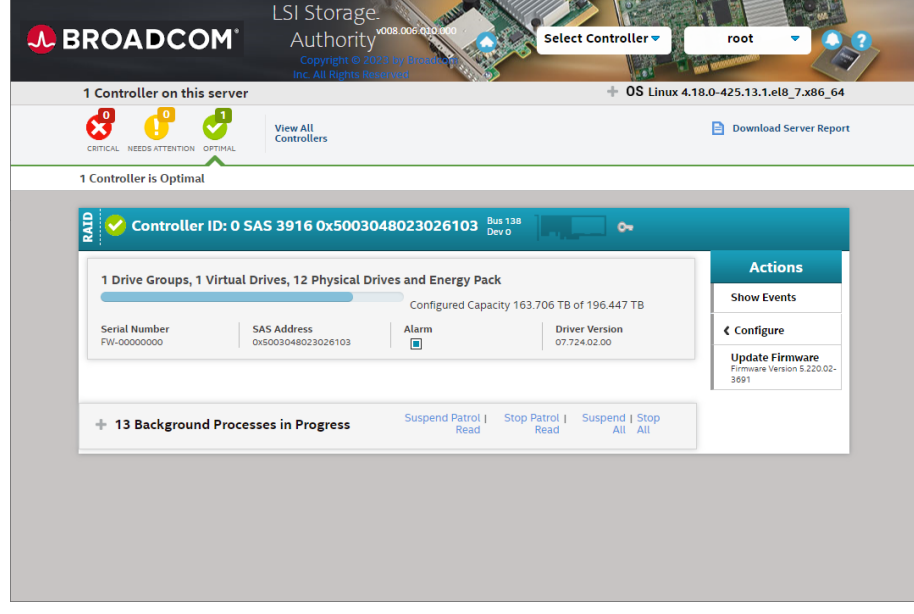

(4) 画面右上の [Select Controller] のコンボボックスを開いて、状態を確認したい RAID コント ローラを選択します。

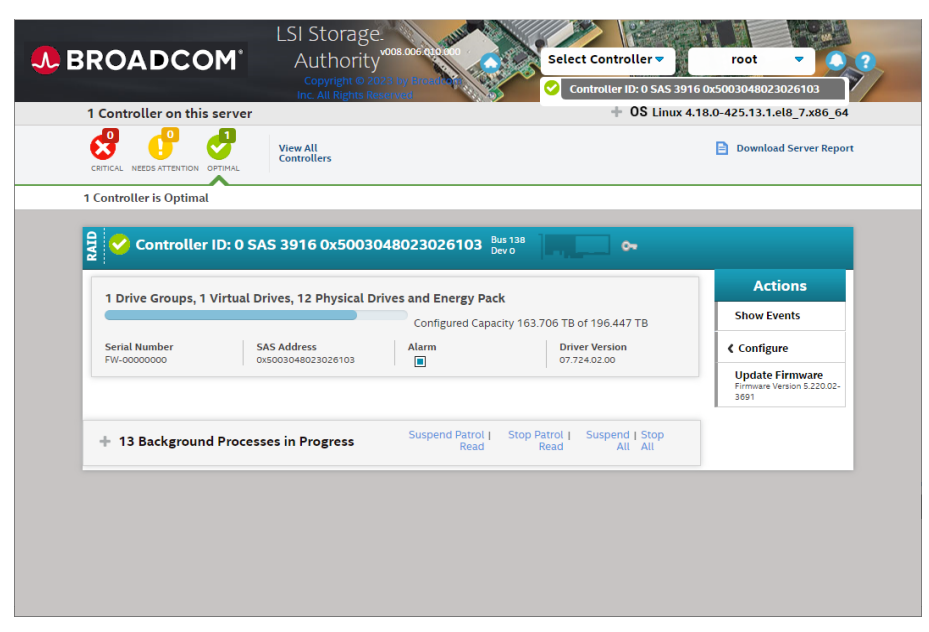

(5) 画面中ほどにある[Drive Groups]タブをクリックし、Drive Group それぞれの[+]のアイコン をクリックすると、Drive Group の RAID 構成が表示されます。

[Virtual Drives]タブをクリックすると、RAID 構築された Virtual Drive の情報が表示されま す。続いて、状態を確認したい Virtual Drive 項目左端の[+]をクリックします。

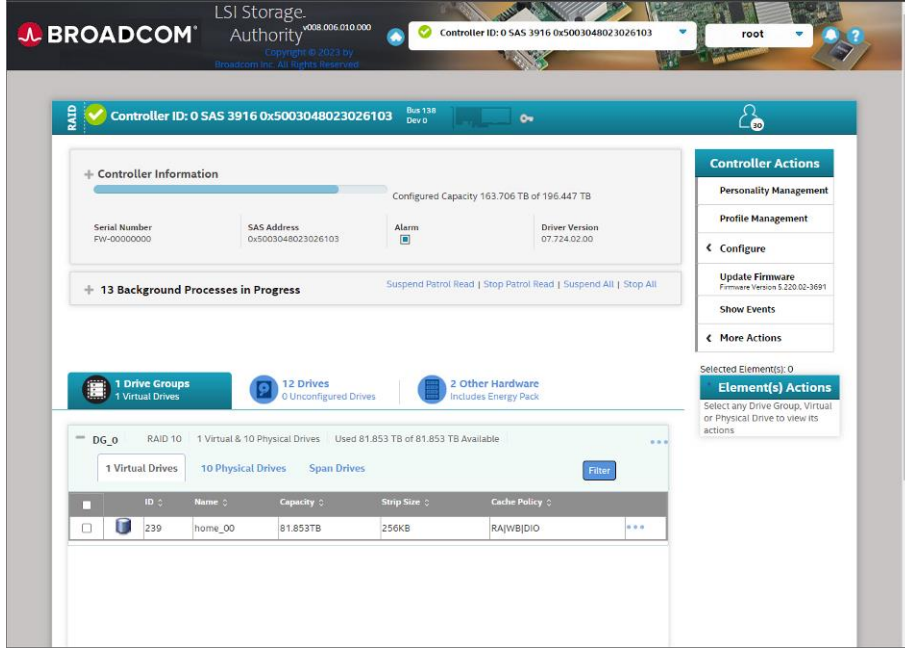

出現した Virtual Drive 項目右端の[…]をクリックすると、その Virtual Drive の詳細情報が 表示されます。Status の項目が Optimal であれば、RAID は正常に稼働しています。

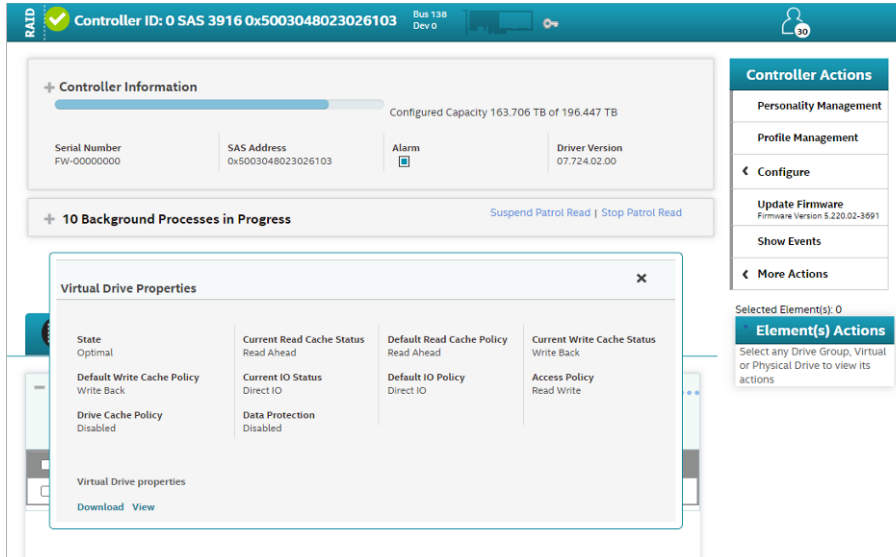

Physical Drives タブをクリックすると、RAID ボリュームに使用されている物理 HDD の情報が 表示されます。

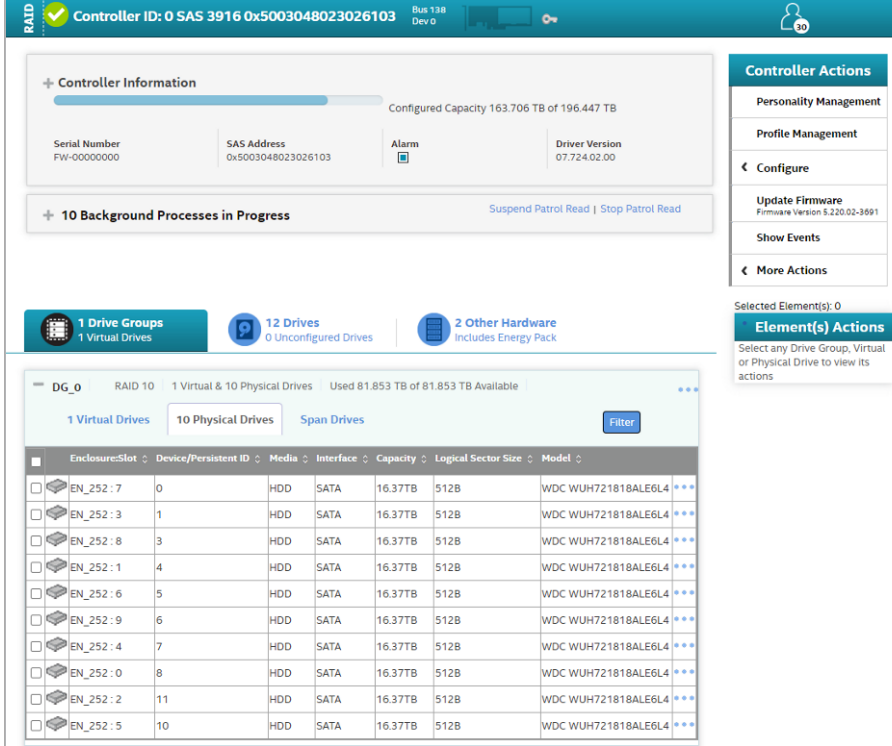

物理 HDD 項目右端の[…]をクリックすると、その物理 HDD の詳細情報が表示されます。Status の項目が Online であれば Virtual Drive の一部として正常に稼働しています。

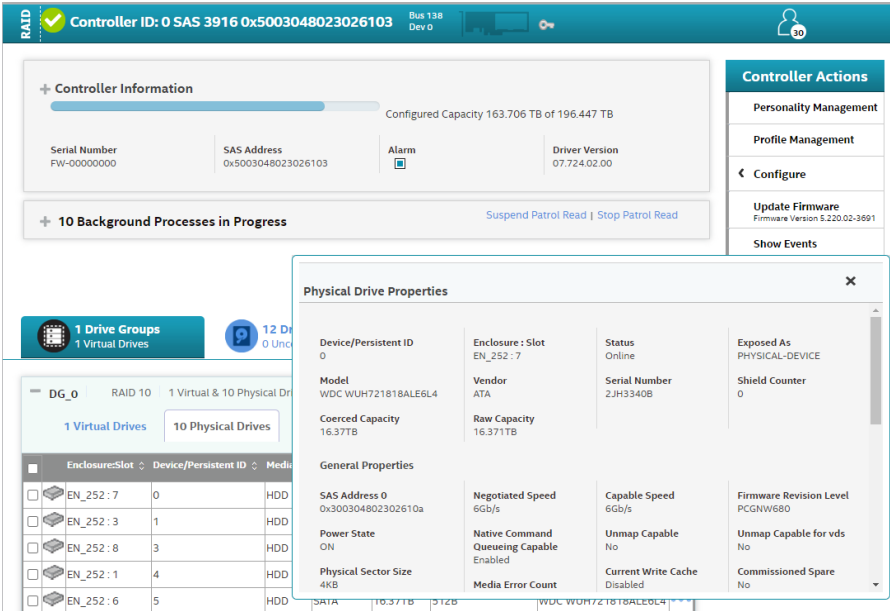

Span Drives タブには RAID 10 などの場合に、ストライピングで束ねられたミラーリンググル ープが表示されます。

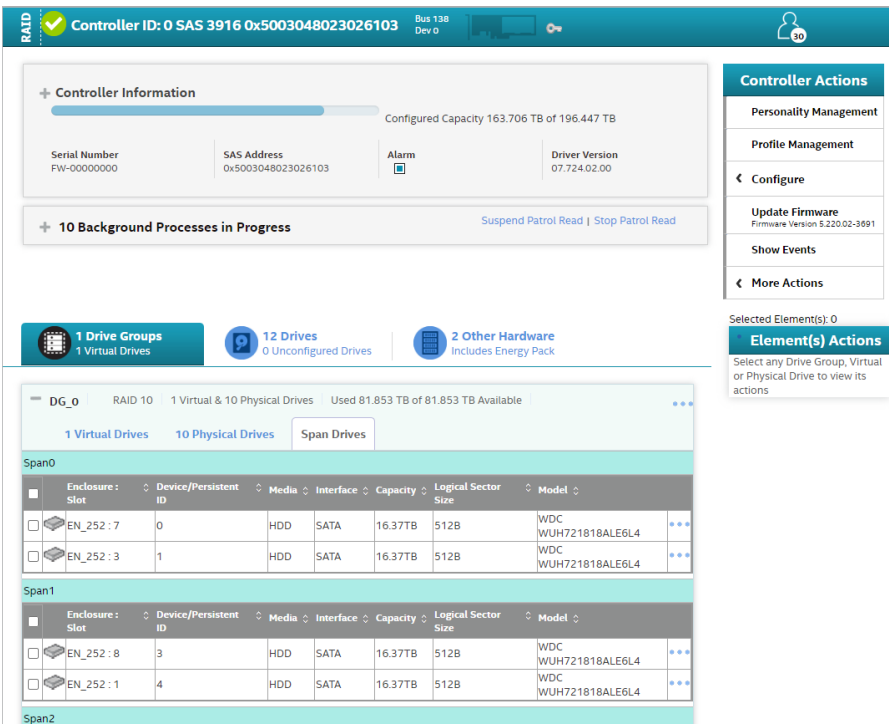

(6) Drives タブをクリックすると HDD の物理的な情報とホットスペアの情報が表示されます。

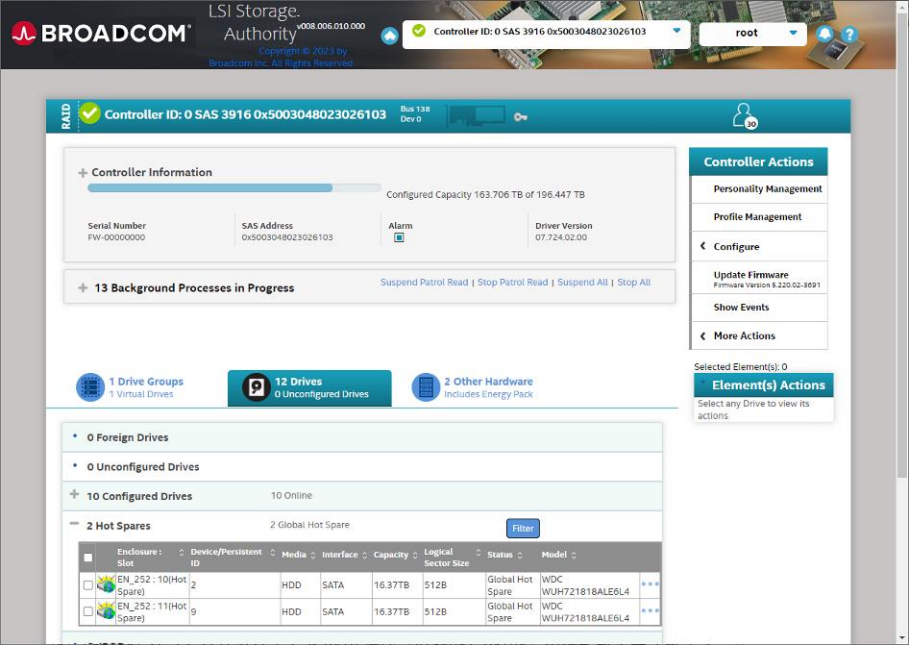

状態を確認したい HDD が属する項目左端の[+]をクリックすると、HDD が一覧表示されます。 Status 項目には HDD の状態が表示されます。

HDD 項目右端の[…]をクリックすると、各 HDD の詳細情報が表示されます。

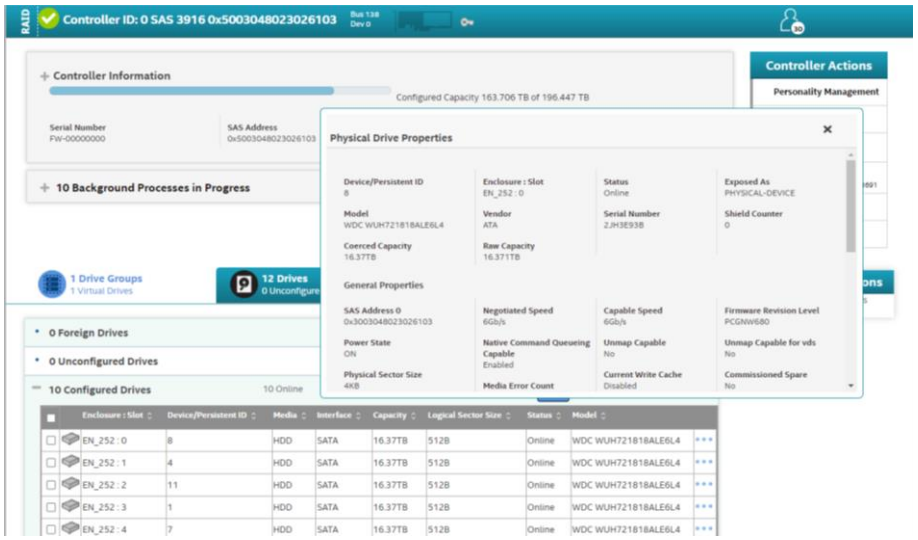

HDD の正常時の主な Status を次表に記します。

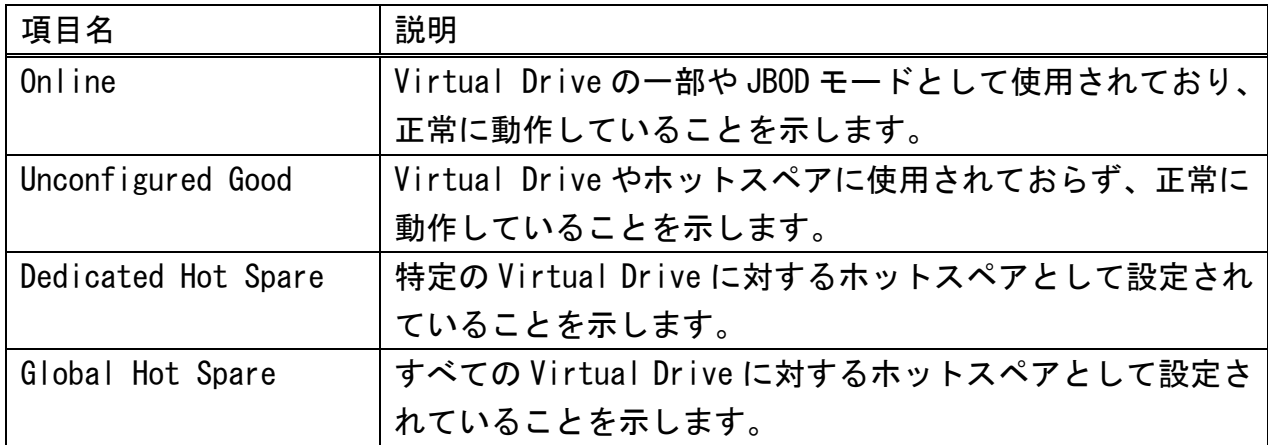

(7) [Other Hardware]タブをクリックすると、バッテリーバックアップユニット(BBU)といった、 その他の関連ハードウェアの情報が表示されます。

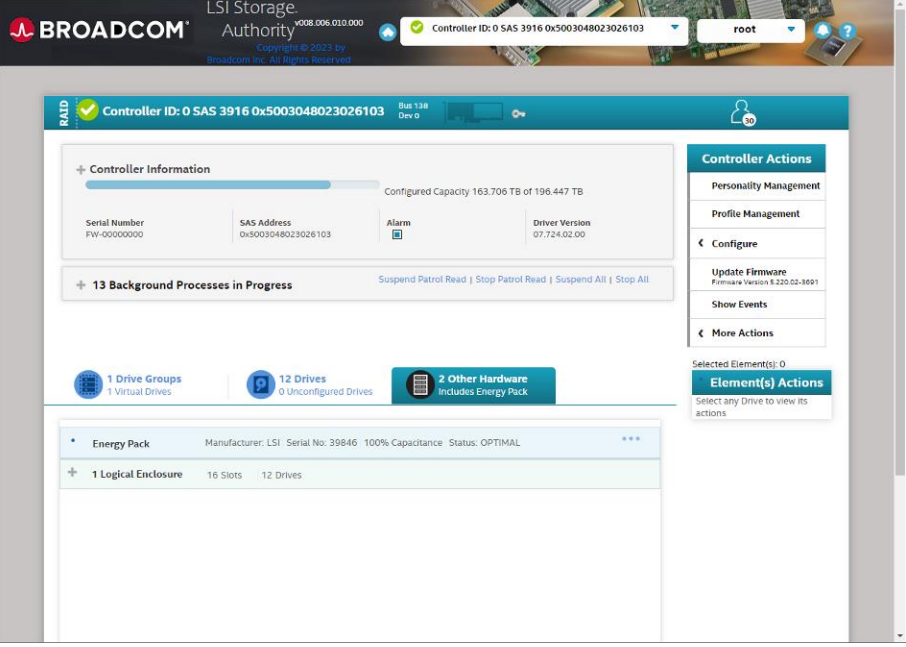

### <span id="page-18-0"></span>**3** イベントログの確認・取得

### <span id="page-18-1"></span>**3.1 LSI Storage Authority** での確認・取得手順

(1) [2.3](#page-11-0) 節の(1)~(4)の手順に沿って RAID コントローラが選択された画面を表示します。 画面右側の[Controller Actions]内にある[Show Events]をクリックします。

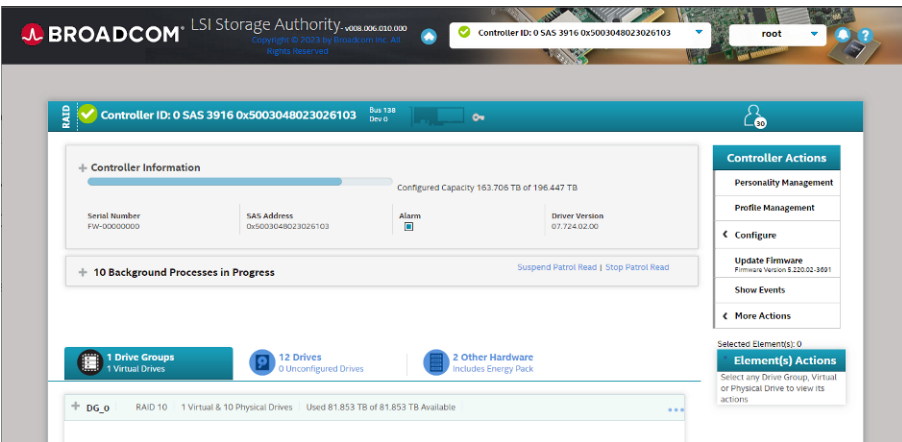

(2) イベントログの一覧が表示されます。

[Actions]内の[Download Events]をクリックすると、イベントログのダウンロードが開始され ます。

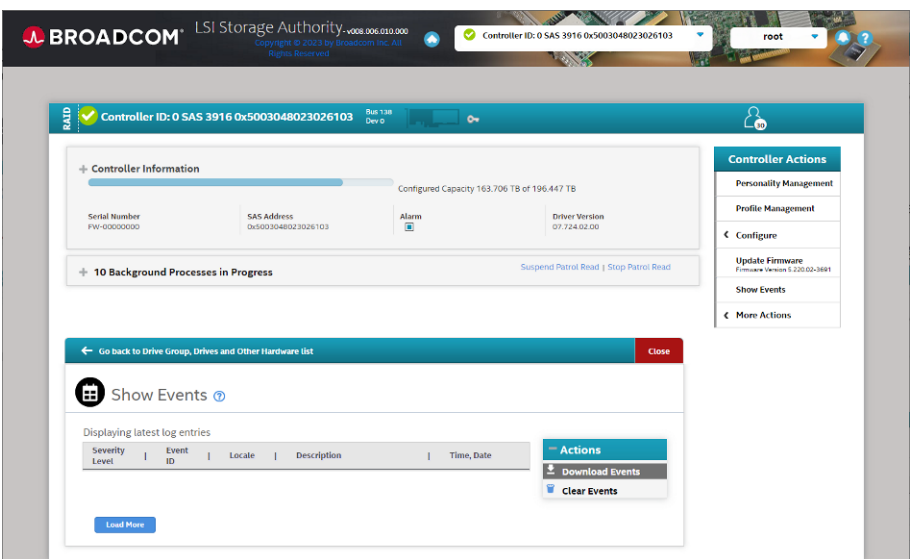

## <span id="page-19-0"></span>**4** コントローラログの確認・取得

### <span id="page-19-1"></span>**4.1 LSI Storage Authority** での確認・取得手順

[2.3](#page-11-0)節の(1)~(4)の手順に沿って RAID コントローラが選択された画面を表示します。 画面右側の[Controller Actions]内にある[More Actions]をクリックし、続いて[Download TTY Log] をクリックすると、コントローラログのダウンロードが開始されます。

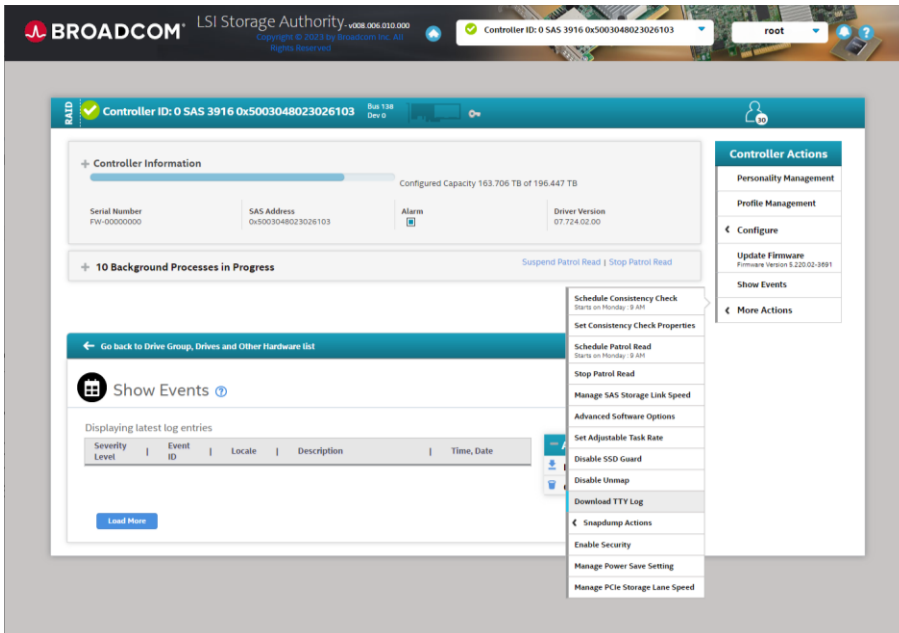

## <span id="page-20-0"></span>**5** メール通知設定

### <span id="page-20-1"></span>**5.1 MegaRAID Storage Manager** での設定手順

MegaRAID Storage Manager では RAID コントローラ上で不具合等が発生したときにメールで通知を する設定ができます。

User Name : root, Access Mode : Full Access でログインし、画面上の Tools → Monitor Configure Alerts の項目より設定します。

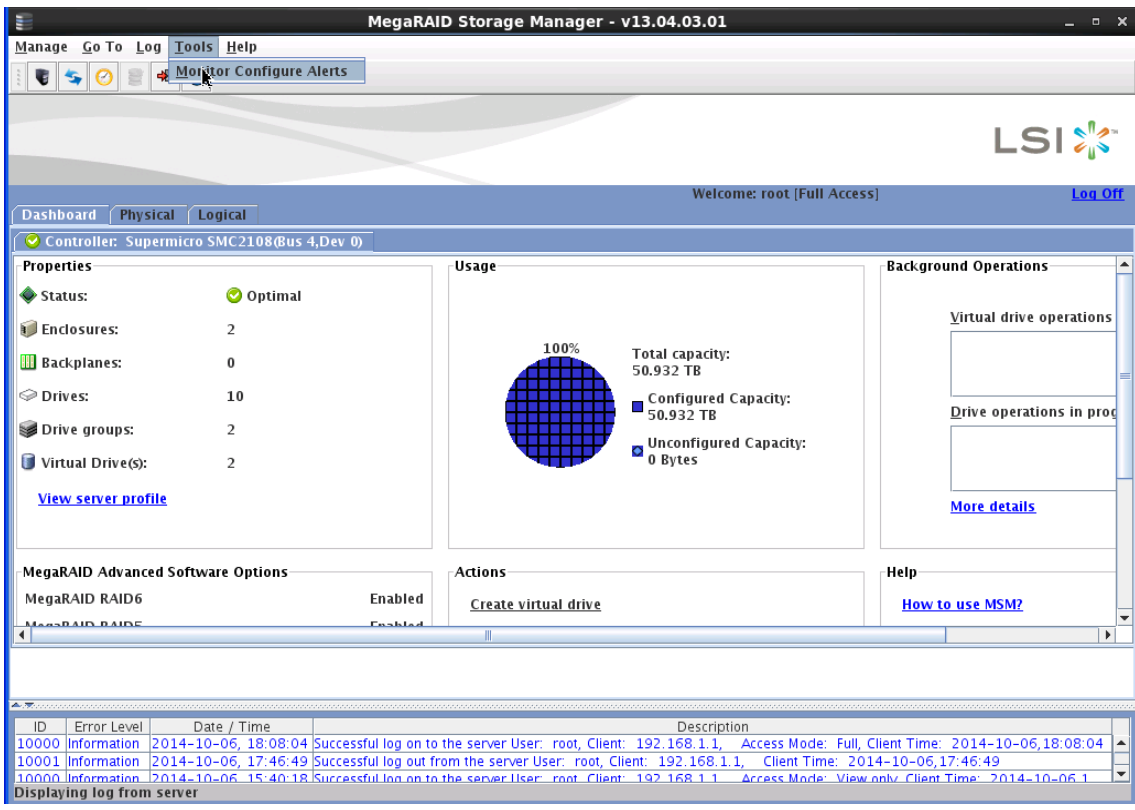

Alert Settings の項目では、イベントの種類により実施する動作を指定します。メール通知をす る Security Level は Fatal と Critical の 2 つを選択することをお勧めします。

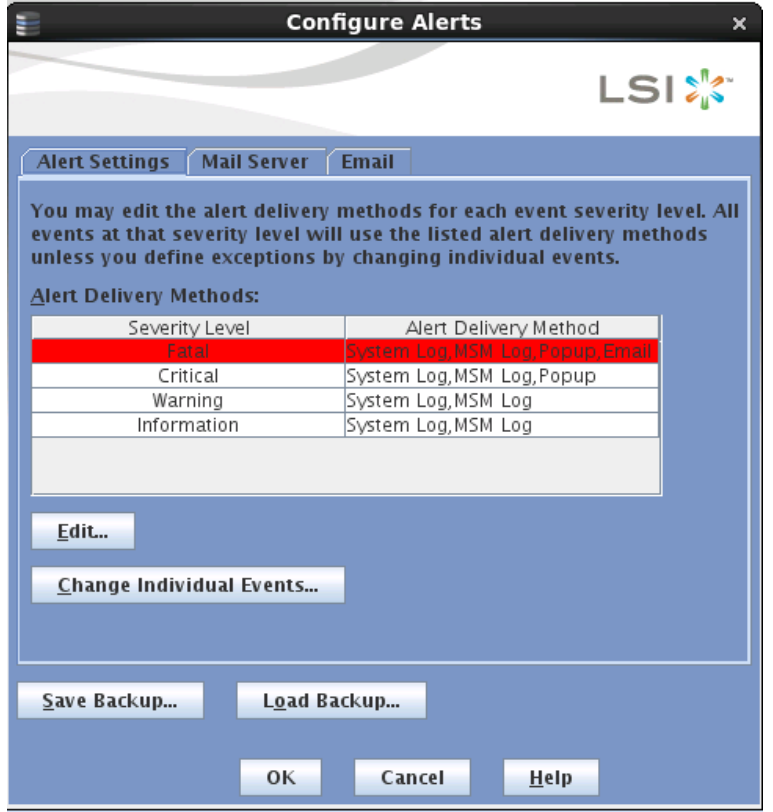

Mail Server の項目ではメールの差出元やメールサーバーの指定をします。

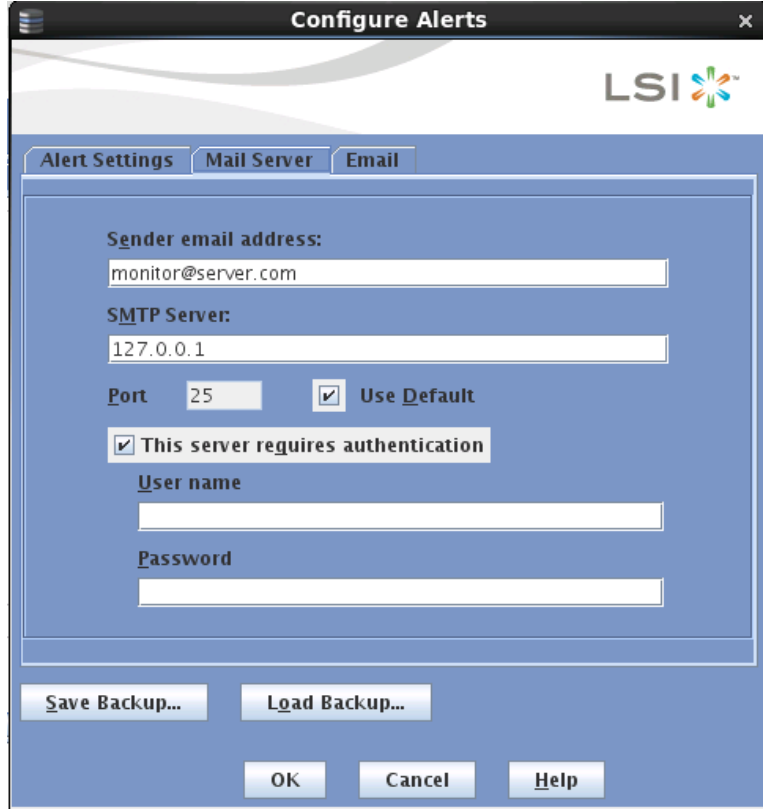

Email の項目ではメール通知をする際の宛先のメールアドレスを指定します。メール送信のテスト を行う機能がありますので、設定をした後はメール通知が正しくできるかをご確認下さい。

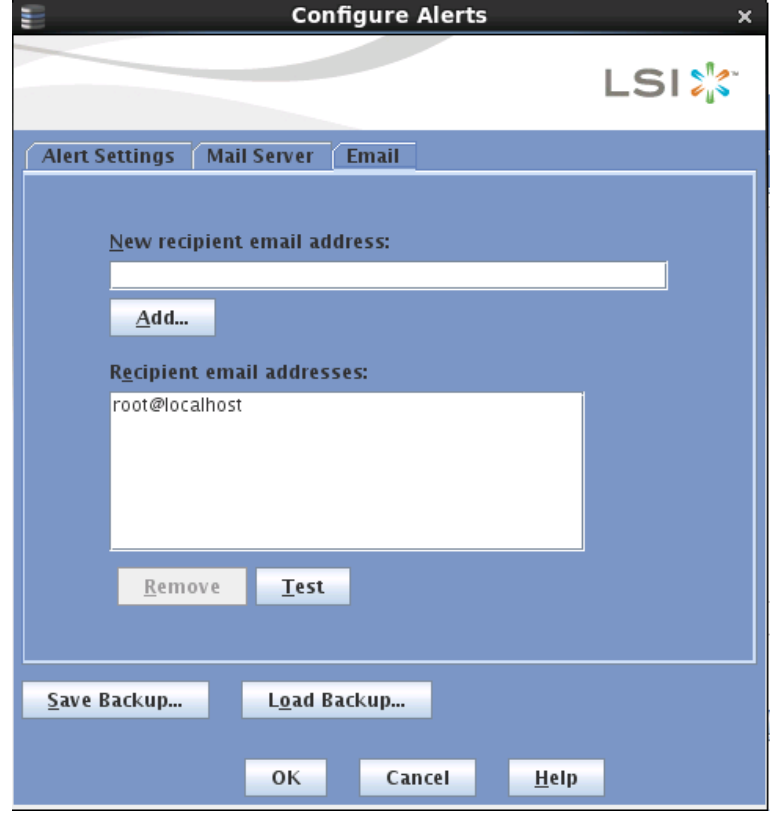

#### <span id="page-24-0"></span>**5.2 LSI Storage Authority** での設定手順

LSI Storage Authority では RAID コントローラ上で不具合等が発生したときにメールで通知をす る設定ができます。

LSI Storage Authority では設定変更の際に root でのログインが必要となります。Ubuntu においては通常 root のパスワードが設定されていませんので、以下の操作の前に、予め root のパスワードを作成する必要があります。Ubuntu で root のパスワードを作成する手順につい て[は付録](#page-42-0) A を参照ください。

- LSI Storage Authority の画面は Web ブラウザで動作します。以下のように起動します。
- (1) A. Linux の場合)

Web ブラウザで次の URL を開きます。

https://ファイルサーバーの IP アドレス:2463/

ファイルサーバー自身の上で Web ブラウザを開いている場合、次の URL でもアクセス可能です。

<https://localhost:2463/>

B. Windows の場合)

デスクトップ上にある[Launch LSA]のショートカットをダブルクリックします。

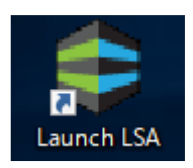

(2) LSI Storage Authority のサインイン画面が表示されます。 [Username]と[Password]には OS のユーザー名とパスワードを入力します。 設定変更を行いたい場合には root のものを入力します。 入力後、[Sign In] をクリックします。

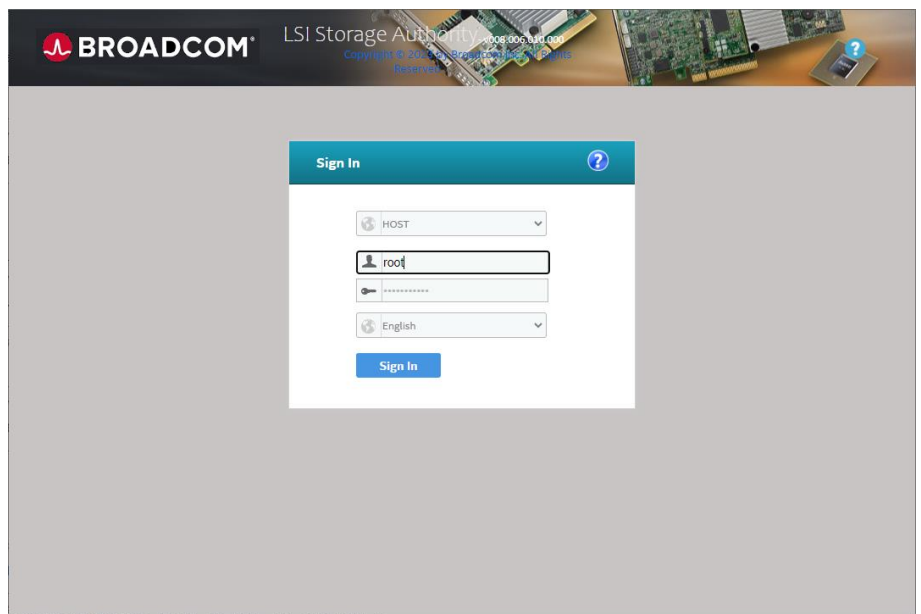

(3) サインインすると LSI Storage Authority のメイン画面が表示されます。

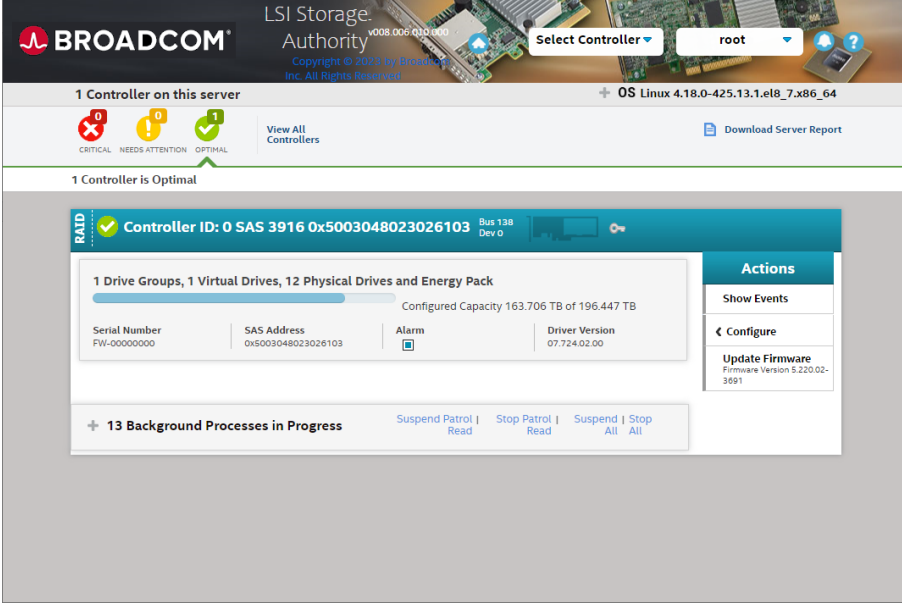

(4) 右上のユーザー名のコンボボックスを開いて、[Settings] をクリックします。

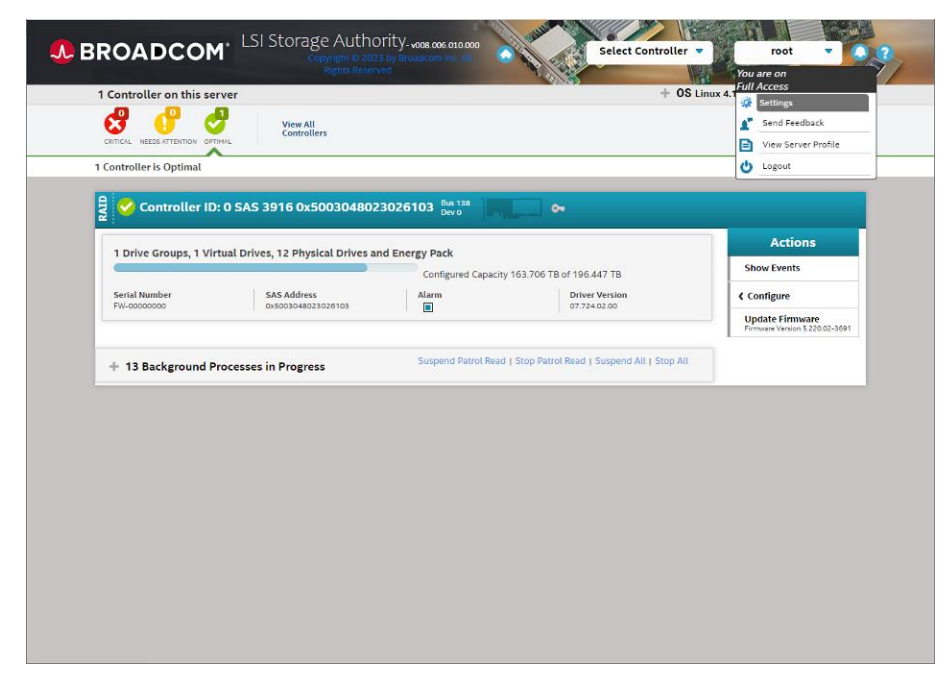

(5) Alert Delivery タブが開きます。

通知される情報の深刻度 (severity level) には [Fault/Dead]、[Fatal]、[Critical]、[Needs Attention]、[Information]の 5 段階設けられています。また通知手段として[System Log]、 [Event Log]、[System Messages]、[Email]の 4 通りが用意されています。

深刻度それぞれについて有効化したい通知手段をチェックボックスで指定します(メール通知 を有効にしたい場合は[Email]のチェックボックスをオンにします)。指定後、画面右側の [Save Settings] をクリックすると入力した設定が保存されます。

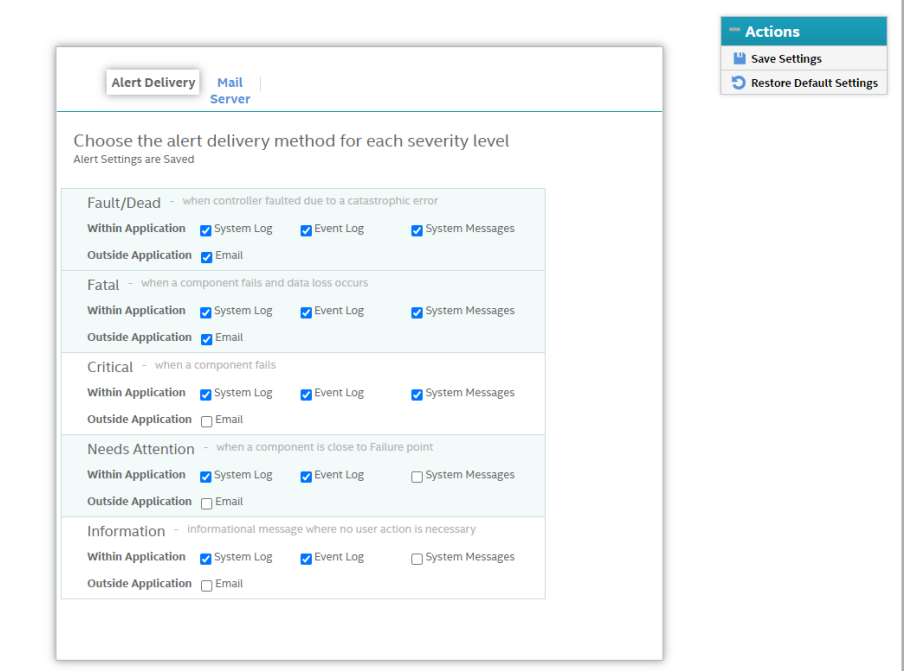

(6) Mail Server タブを開きます。ここではメール送信に関わる設定を入力します。

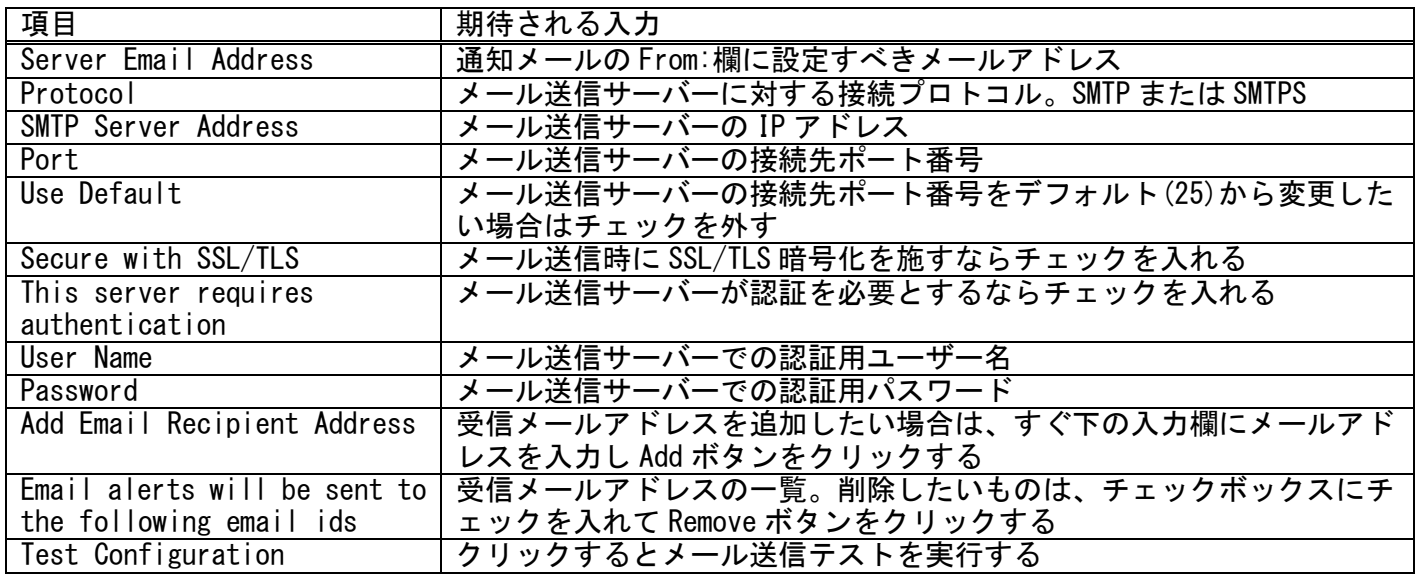

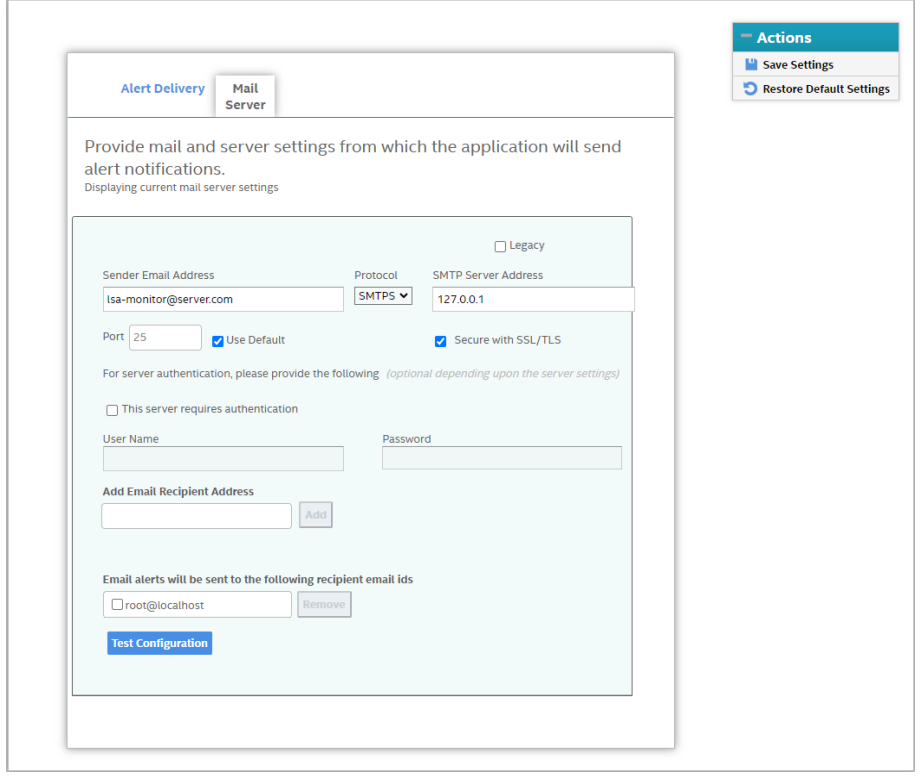

入力後、画面右側の [Save Settings] をクリックすると入力した設定が保存されます。その際、 [This server requires authentication]のチェックが外れている場合には、

「If EMAIL/SMTP server related setting get modified. Its mandatory to enter the password on setting changes else behavior will be unexpected. Are you sure you want to continue?」

というダイアログが表示されます。この場合には、パスワードを入力済みであることを確認した上 で、[Confirm]チェックボックスをオンにして [Yes, Save] ボタンをクリックします。

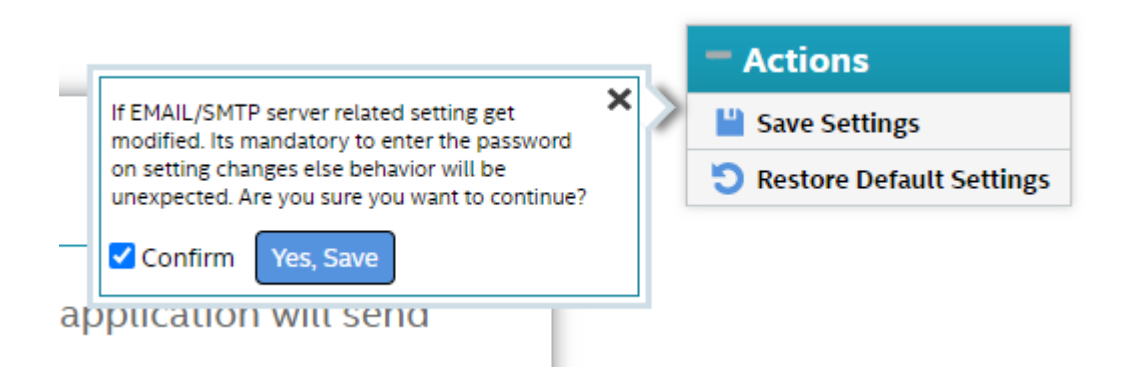

### <span id="page-30-0"></span>**6** アラーム設定

MegaRAID コントローラでは、不具合が発生するとアラームが鳴ります。サーバーからアラームが 鳴っている場合は RAID 上の HDD の故障等が発生している疑いがあります。

アラームが鳴った場合は、storcli64、MegaRAID Storage Manager あるいは LSI Storage Authority で RAID コントローラ上の状態をご確認下さい。不具合が発生したときは、OS の/var/log/messages に以下のようなログが記録されますので、併せてご確認下さい。

Oct 7 11:12:50 hpcsfs MR\_MONITOR[3248]: <MRMON081> Controller ID: 0 State change on VD: 1 #012 Previous = Optimal Current =#012 Partially Degraded Oct 7 11:12:50 hpcsfs MR\_MONITOR[3248]: <MRMON250> Controller ID: 0 VD is now PARTIALLY DEGRADED VD #012 1

アラームを止める場合は次のようにコマンドを実行します。 この例ではコントローラ ID 0 を /c0 として指定しています。

#### # storcli64␣/c0␣set␣alarm=silence

運用中にアラームが鳴った場合は本マニュアル 付録.A でご案内している弊社サポート までご連絡下さい。サーバーの不具合の調査から修理対応まで承ります。

## <span id="page-31-0"></span>**7** ハードディスク故障時の対応

### <span id="page-31-1"></span>**7.1 storcli64** コマンドを用いる手順

storcli64 は MegaRAID コントローラに付属するユーティリティーコマンドです。ターミナル上で サーバーを長期間運用すると HDD の一部が故障する場合があります。その場合は RAID コントロー ラ上のステータスが次のように変わります。

- ① RAID の State が正常の Optl(Optimal)から変わります。RAID6 のような冗長性がある場合で は Pdgd(Partially Degraded)や Dgrd(Degraded)と表示されます。
- ② 故障した HDD の State が Onln(Online)から Offln(Offline)等のステータスに変わります。

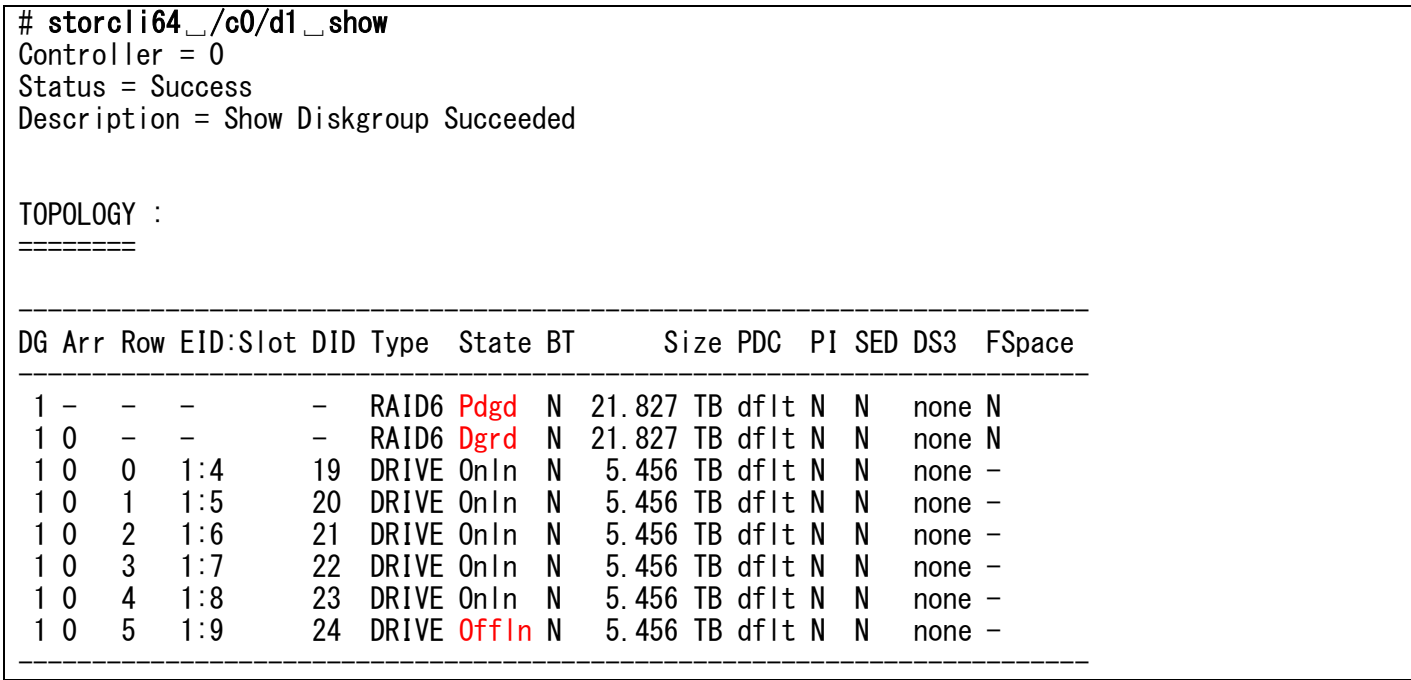

ホットスペア HDD がある構成で HDD が故障すると、ホットスペアの HDD が切り替わり、RAID のリ ビルドが開始されます。リビルドを実行している HDD は State が Rbld と表示されます。

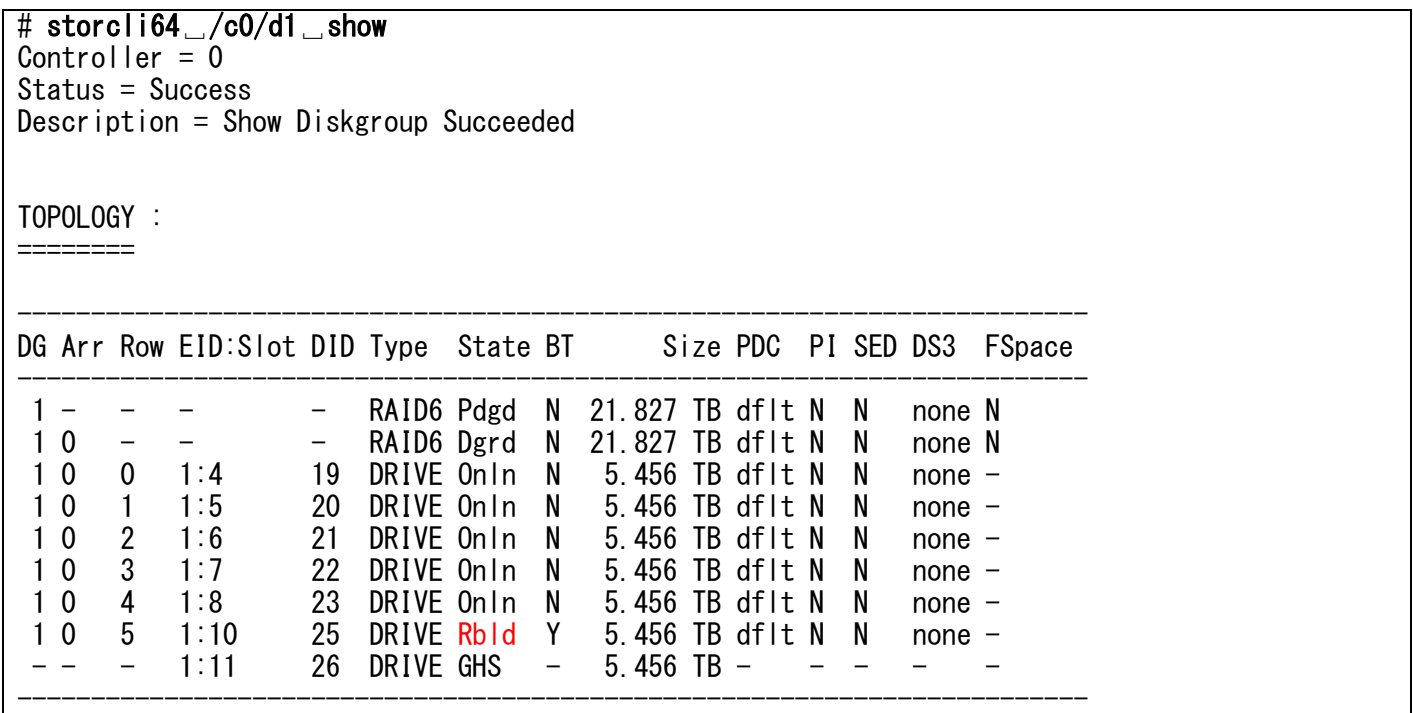

リビルドは RAID の構成によって数時間から数十時間掛かります。リビルド中に RAID ボリュームへ の読み書きのアクセスがあるとリビルドの時間が増えるため、リビルド中はアクセスを控えること をお勧めします。

故障した HDD は State が Ugood(Unconfigured Good)等に変わります。RAID コントローラ上から 完全に認識しなくなる場合もあります。

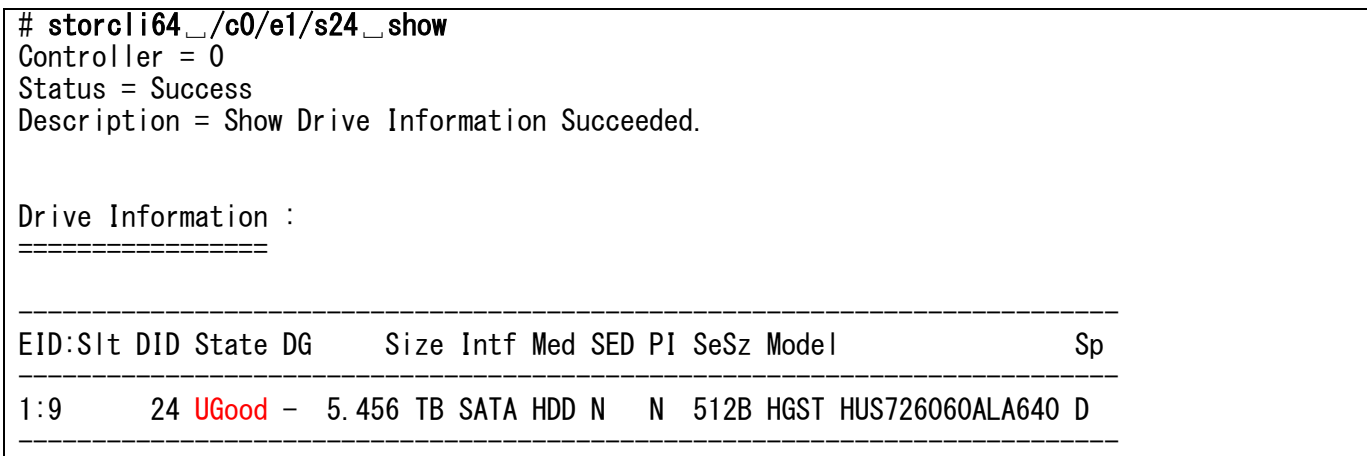

HDD が故障したときは新しい HDD と交換することをお勧めします。故障した HDD の State が Unconfigured Good や完全に認識していなければ、運用中でも故障した HDD を取り外して新しい HDD を取り付けることができます。

新しい HDD に交換をしたらホットスペア等に割り当てて、元の冗長性がある状態に戻します。

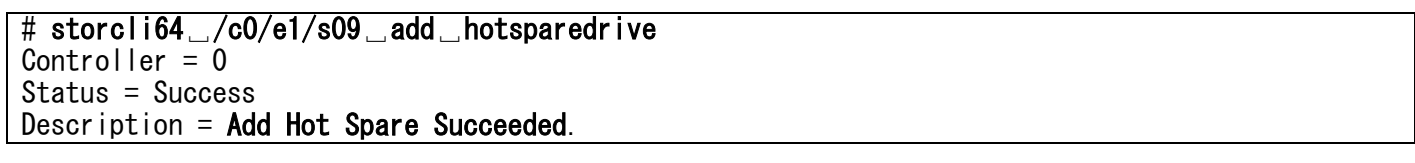

設定後は新しい HDD が Global Hot Spare に正しく設定されているかをご確認下さい。

#### <span id="page-34-0"></span>**7.2 LSI Storage Authority** を用いる手順

LSI Storage Authority は GUI で RAID コントローラの情報取得や各種設定を行うツールです。 ここでは、故障した HDD を交換する方法について説明します。

(1) [2.3](#page-11-0) 節の(1)~(3)の手順に沿って LSI Storage Authority にサインインします。

(2) 障害が発生したディスクが接続されているコントローラをコンボボックスから選択します。 障害が発生したコントローラには、「×」マークが付きます。

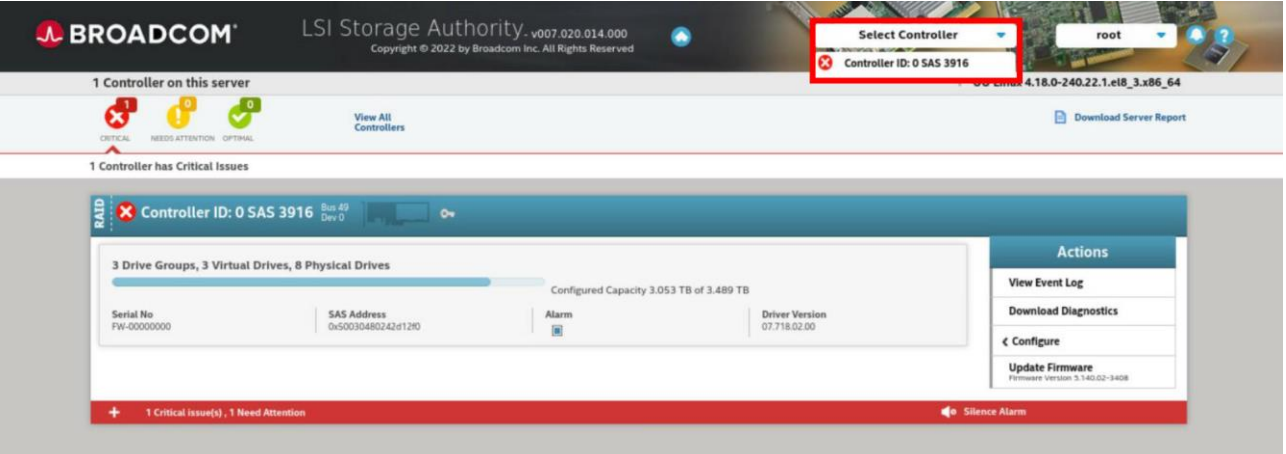

(3) [Drive Groups]タブをクリックします。

続いて、状態を確認したい Virtual Drive 項目左端の[+]を左クリックします。障害が発生し た Virtual Drive には「×」マークが付きます。

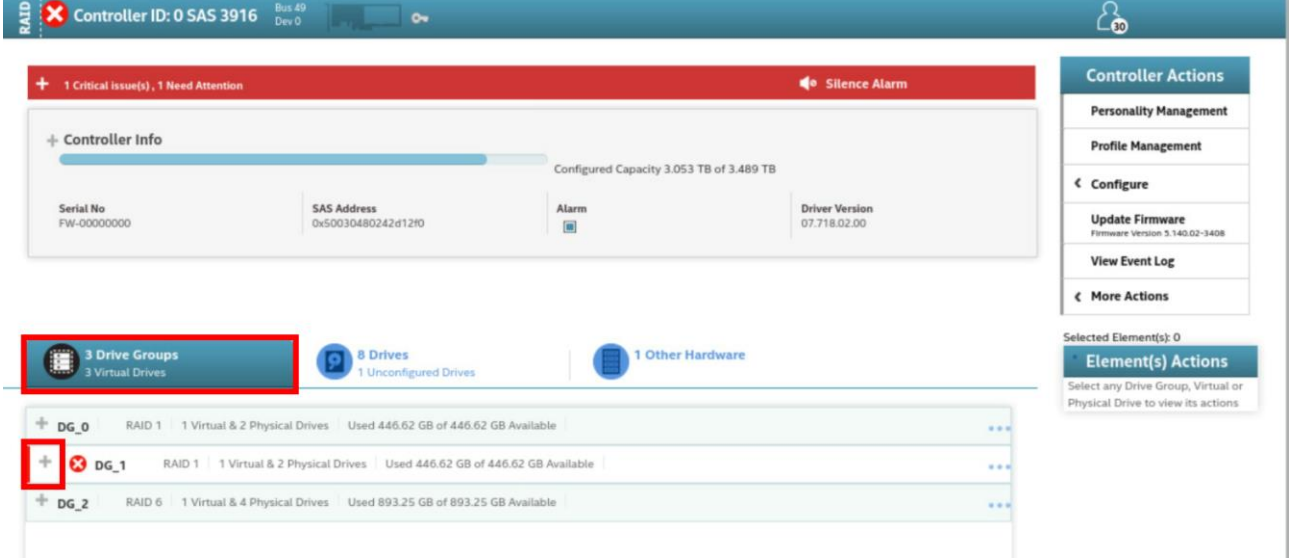

(4) [Virtual Drives]タブをクリックします。

続いて、Virtual 項目右端の[…]をクリックし、Virtual Drive の状態を確認します。 故障した場合は Status 項目が Optimal から Offline や Degraded、Partially Degraded 等に変 わります。

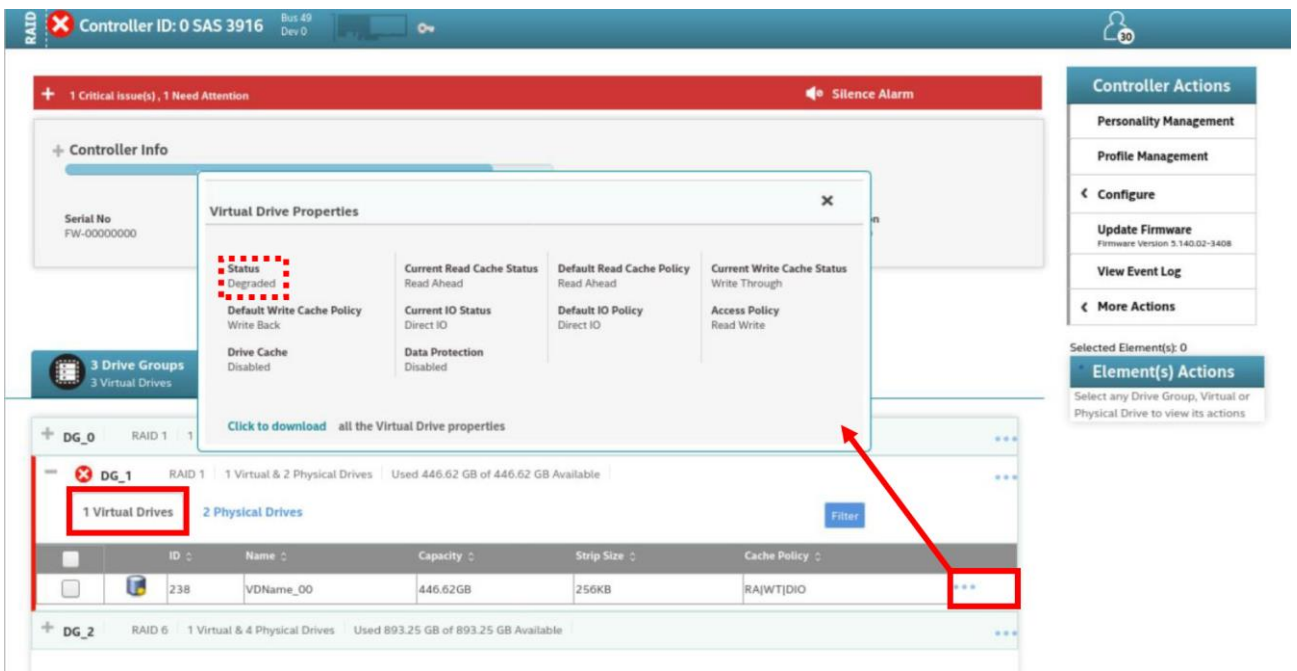

(5) [Drives]タブをクリックします。

#### 続いて、Unconfigured Drives 項目左端の[+]をクリックします。

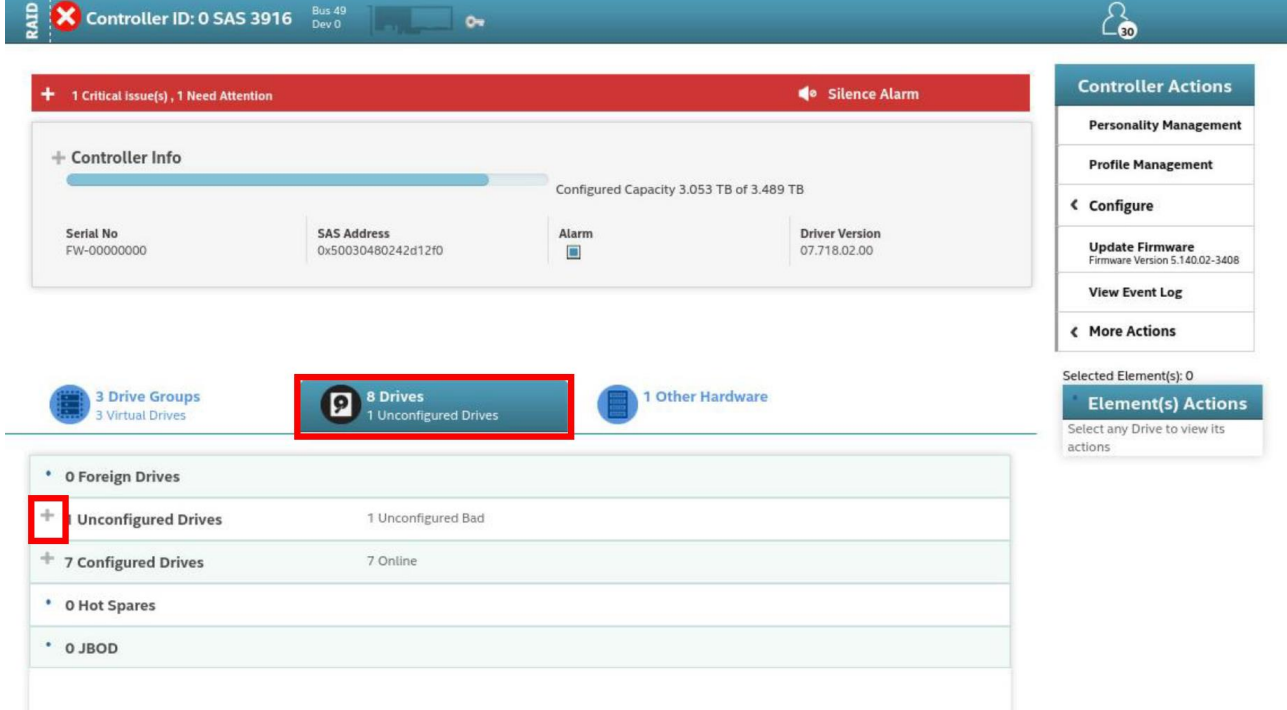

(6) Status 項目が Unconfigured Bad になっている HDD が故障した HDD です。

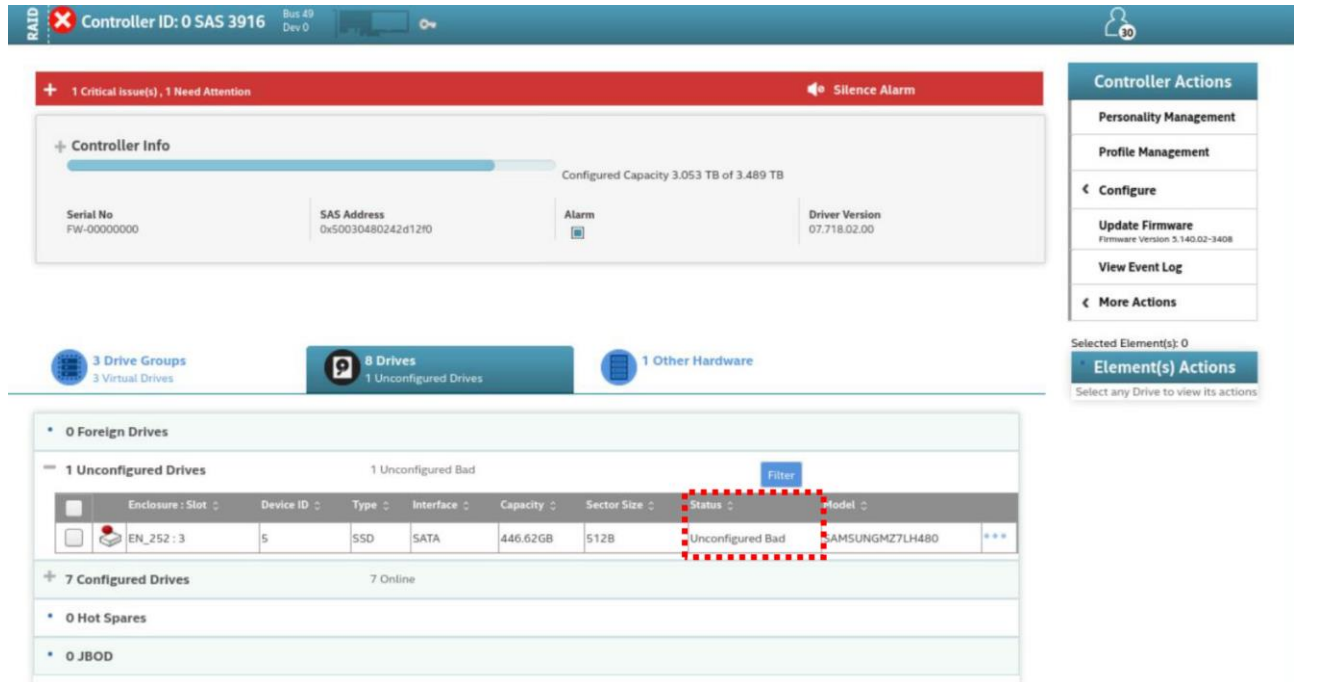

(7) 故障した HDD のチェックボックスをオンにして、[Element(s) Actions]内の[Start Locating] をクリックします。

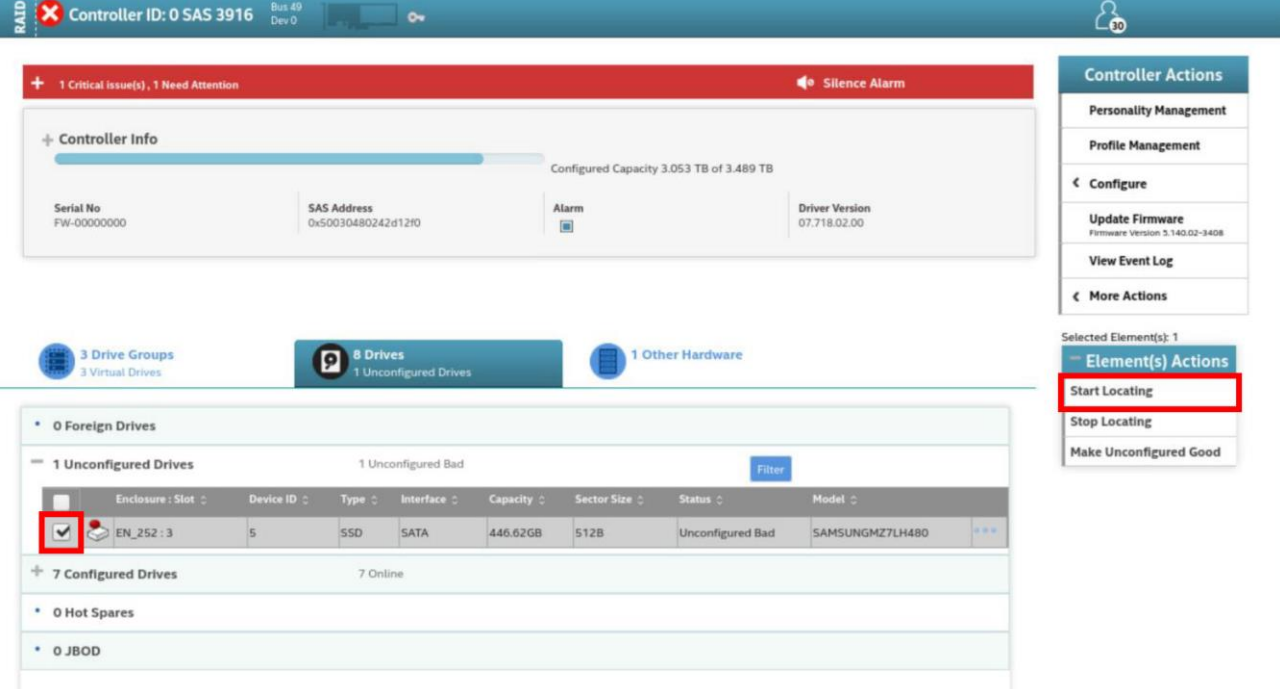

(8) [Locate Indefinite]チェックボックスをオンにして、点滅時間を指定し、[Start Locate]を クリックします。選択した HDD の LED が赤色点滅するので場所を確認し、新しい HDD と交換し ます。

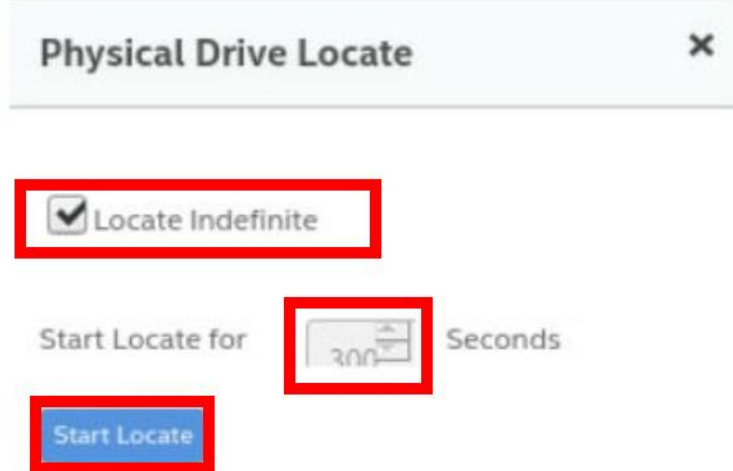

(9) ホットスペアを設定している場合には、ホットスペアとして設定されている HDD を用いて自動 的にリビルドが開始されます。ホットスペアを設定しておらず、Virtual Drive の Status 項 目が Degraded や Partially Degraded の場合には、新しく追加した HDD を用いて自動的にリビ ルドが開始されます。

リビルドに使用されている HDD の Status 項目が Rebuild となっていることを確認します。リ ビルドには Virtual Drive の構成に依って、数時間から数十時間掛かります。

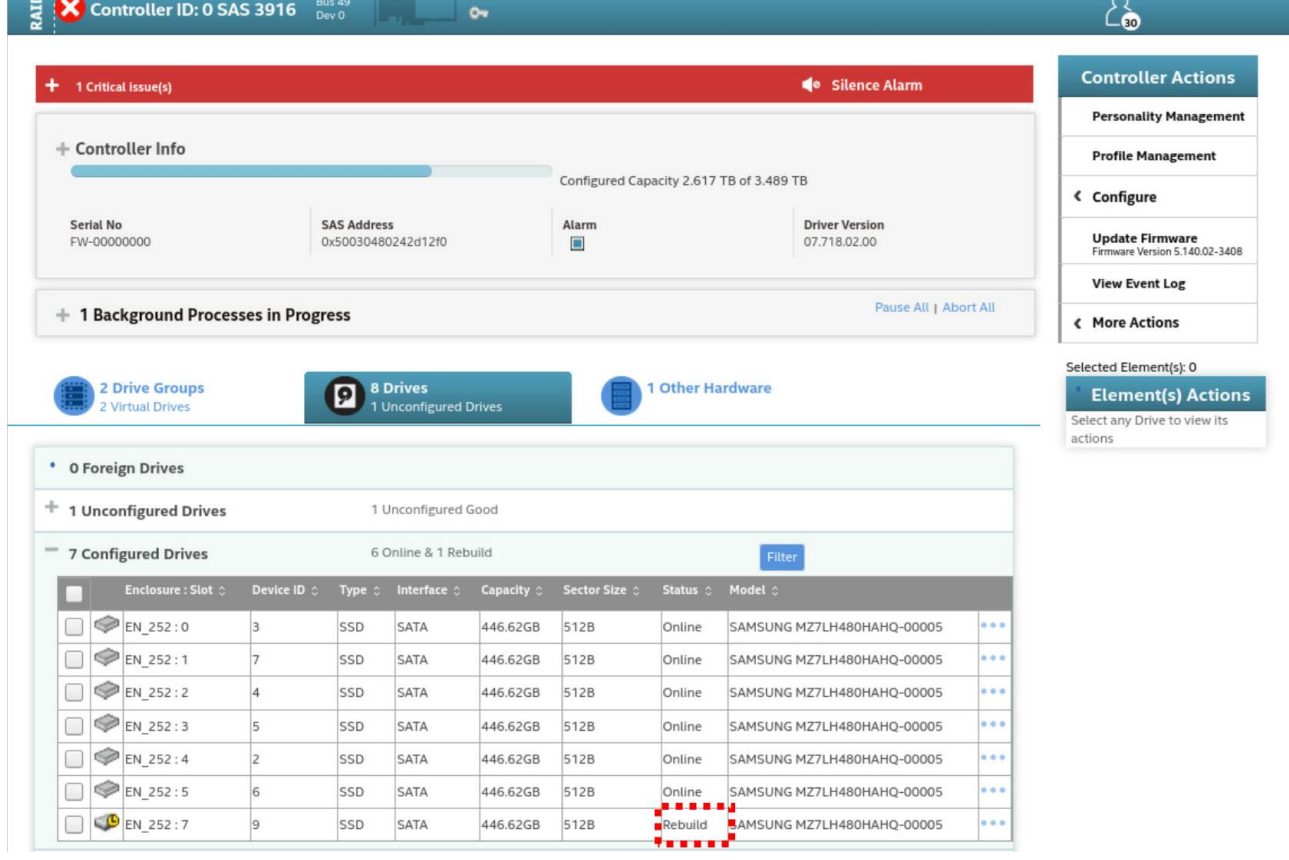

Copyright © HPC SYSTEMS Inc. All Rights Reserved. 37

(10) リビルドの進行状況を確認するために[Background Processes In Progress]項目左端の[+] をクリックします。

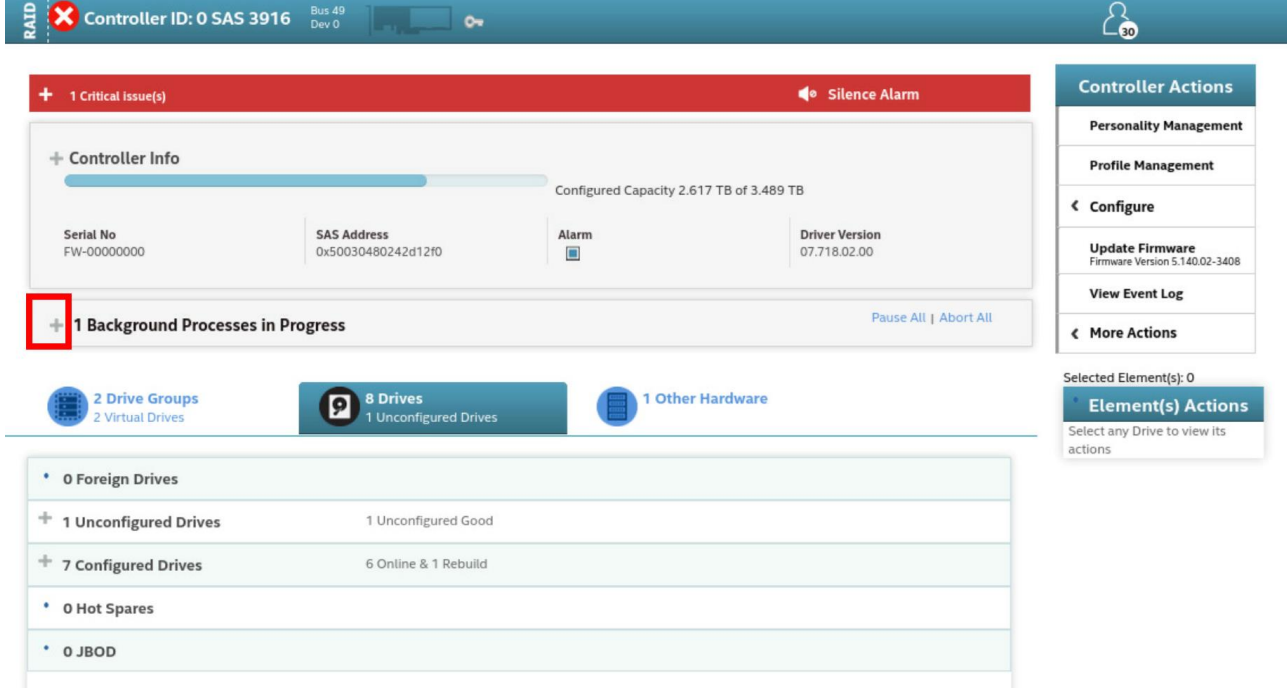

#### (11) リビルドが正常に進行していることを確認します。

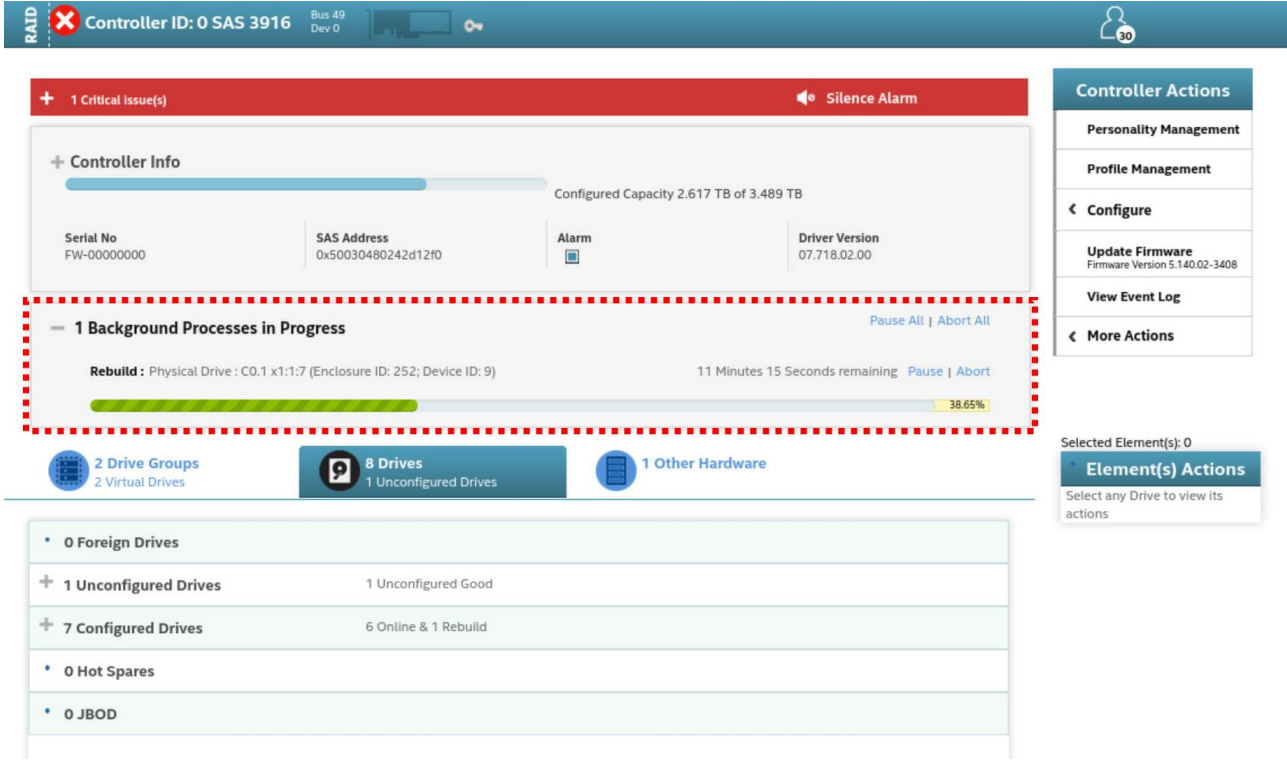

(12) リビルドが完了すると、リビルドに使用されていた HDD の Status 項目が Rebuild から Online に変わります。

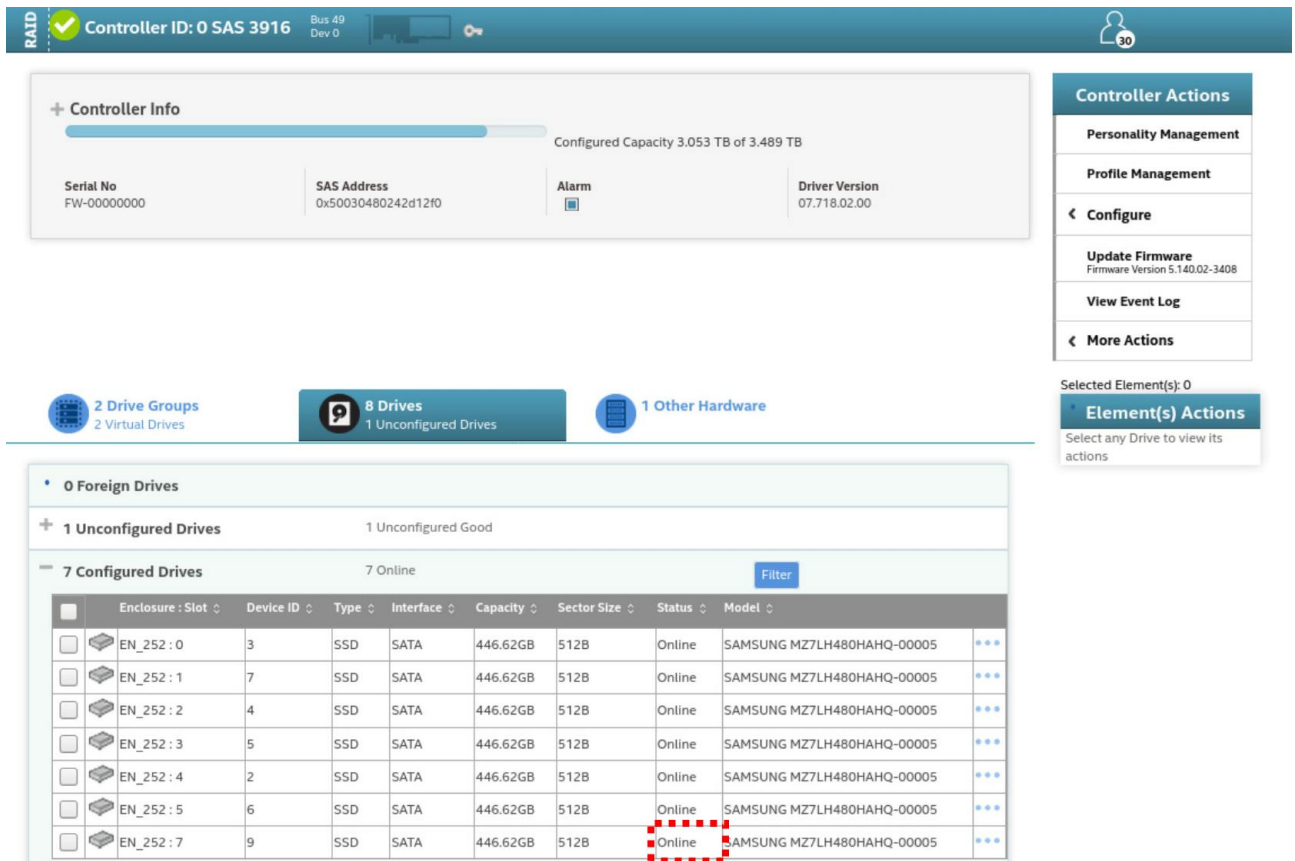

(13) ホットスペアを用いてリビルドし、故障した HDD を新しい HDD に交換した場合は、自動的 にコピーバックが開始されます。コピーバックの進行状況を確認するために[Background Processes In Progress]項目左端の[+]をクリックします。

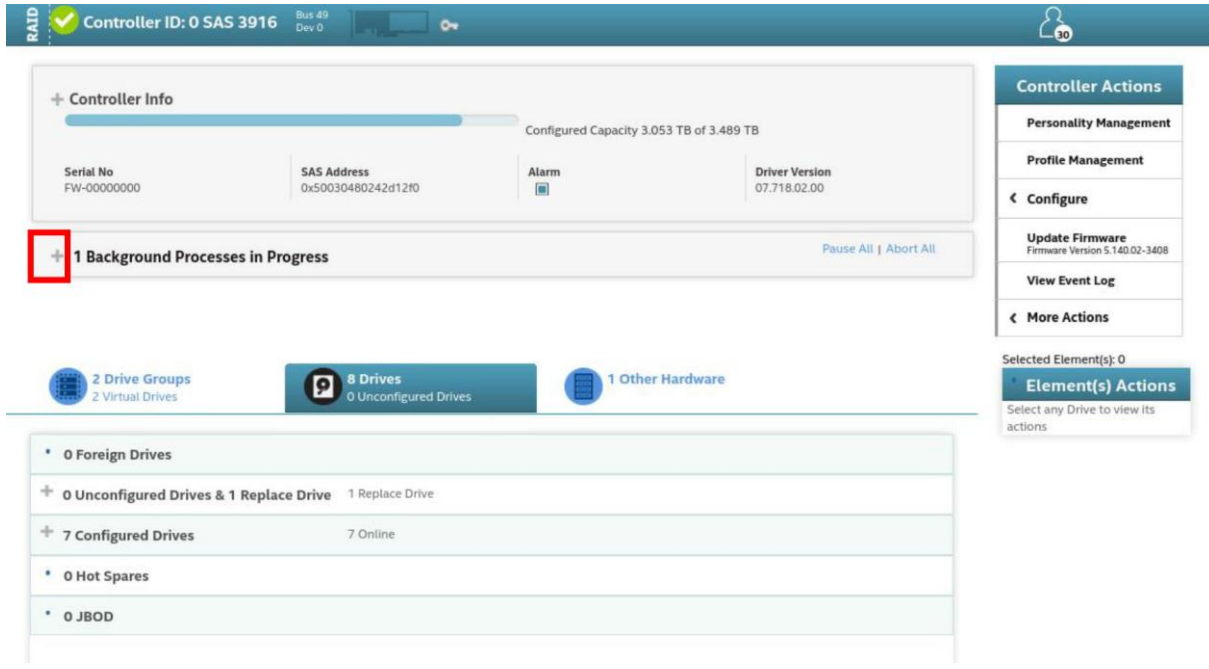

(14) コピーバックが正常に進行していることを確認します。

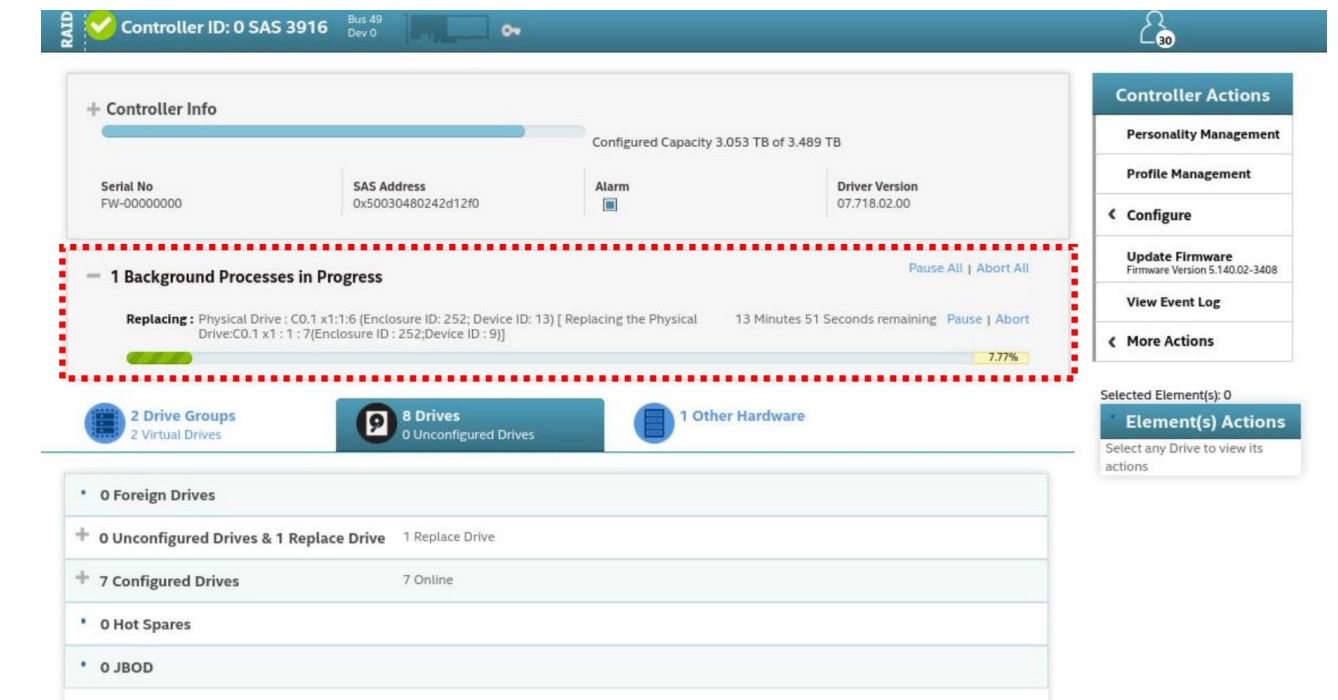

(15) コピーバックが完了すると、新しく追加された HDD が Virtual Drive に組み込まれ、リビ ルドによって Virtual Drive に組み込まれたホットスペアに設定されていたドライブが再度ホ ットスペアとして設定し直された状態になります。

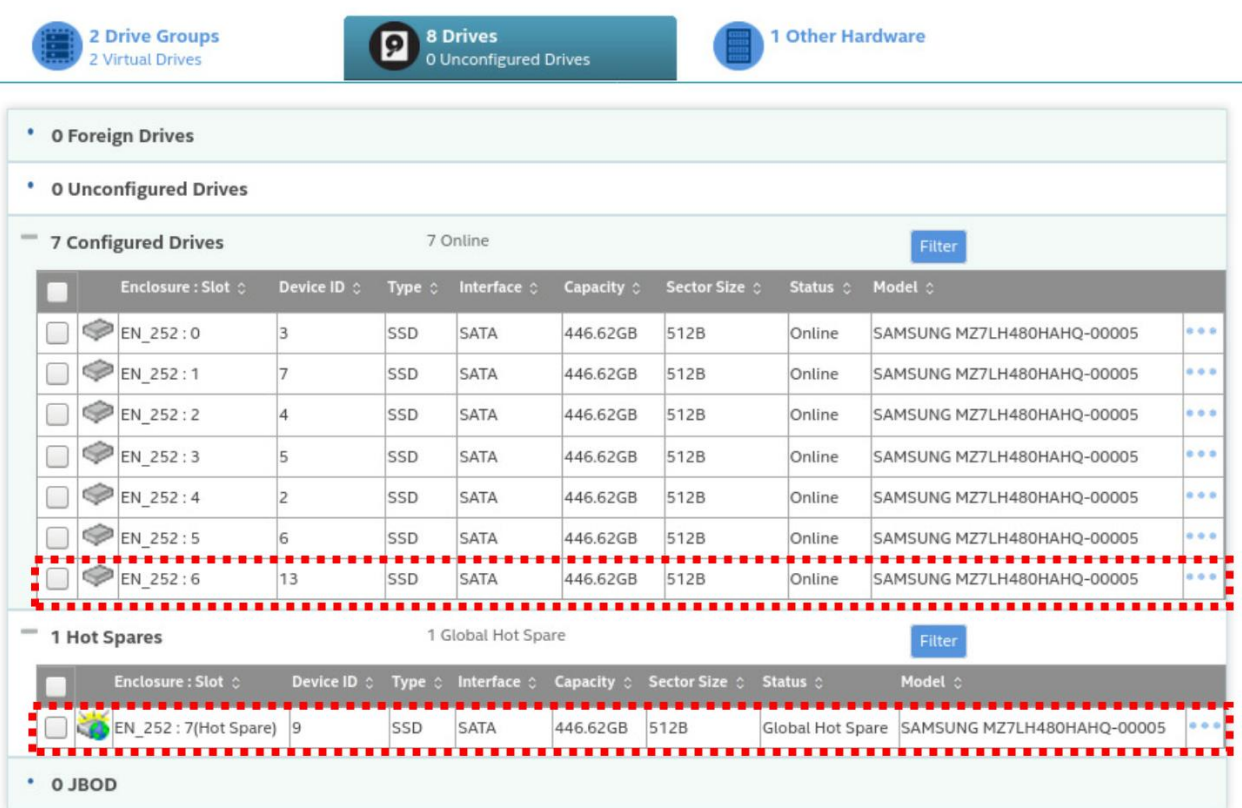

Copyright © HPC SYSTEMS Inc. All Rights Reserved.  $40$ 

# <span id="page-41-0"></span>**8** 公式ドキュメント

MegaRAID のコントローラは Broadcom Inc. より開発されています。Broadcom Inc. に関連する製 品の情報等につきましては以下サイトでご確認下さい。 <https://www.broadcom.com/>

MegaRAID のドキュメントは以下の URL より配布されています。 <https://www.broadcom.com/products/storage/raid-controllers>

# <span id="page-42-0"></span>付録**A Ubuntu** での **root** パスワード作成手順

LSI Storage Authority では設定変更の際に root でのログインが必要となります。Ubuntu におい ては通常 root のパスワードが設定されていませんので、予め以下の操作で root のパスワードを作 成ください。

(1) sudo 権限を有するユーザー<sup>1</sup>[で](#page-42-1) Ubuntu にログインします。

(2) 次のコマンドを実行します。

\$ sudo passwd root [sudo] password for xxx: ←sudo を実行しているユーザーのパスワードを入力 New password: ←ここで新しい root パスワードを入力 Retype new password: ←root パスワードを再入力 passwd: password updated successfully

このように password updated successfully の表示が出たら、root パスワードの作成は成功です。

<span id="page-42-1"></span><sup>1</sup> 弊社出荷設定では、管理ユーザーアカウントとして hpc ユーザーを作成済です。

# <span id="page-43-0"></span>付録**B HPC** システムズ お問い合わせ先

⊕ 弊社ホームページ [http://www.hpc.co.jp/support\\_index.html](http://www.hpc.co.jp/support_index.html)

サポート案内やお問い合わせの多い内容など様々な情報を掲載しております。 是非ご活用ください。

#### **HPC** システムズ株式会社

〒108-0022 東京都港区海岸 3-9-15 LOOP-X 8 階

HPC 事業部

 $\boldsymbol{\Omega}$ 【営業】03-5446-5531 【サポート】03-5446-5532

 お電話によるサポート受付は祝日、弊社指定休日を除く月曜日から金曜日の 9:30~17:30 とさせて頂きます。

圃 【FAX】03-5446-5550

**区**【電子メール】[hpcs\\_support@hpc.co.jp](mailto:hpcs_support@hpc.co.jp)